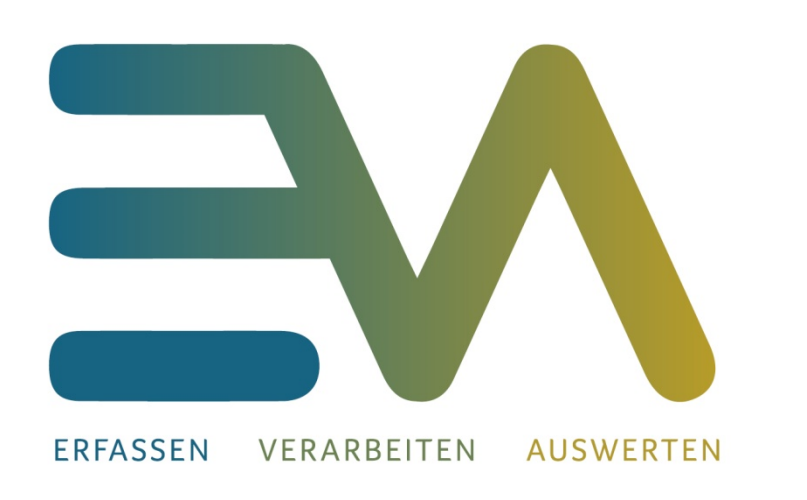

# Beschreibung und Funktionen der EVA Client Software

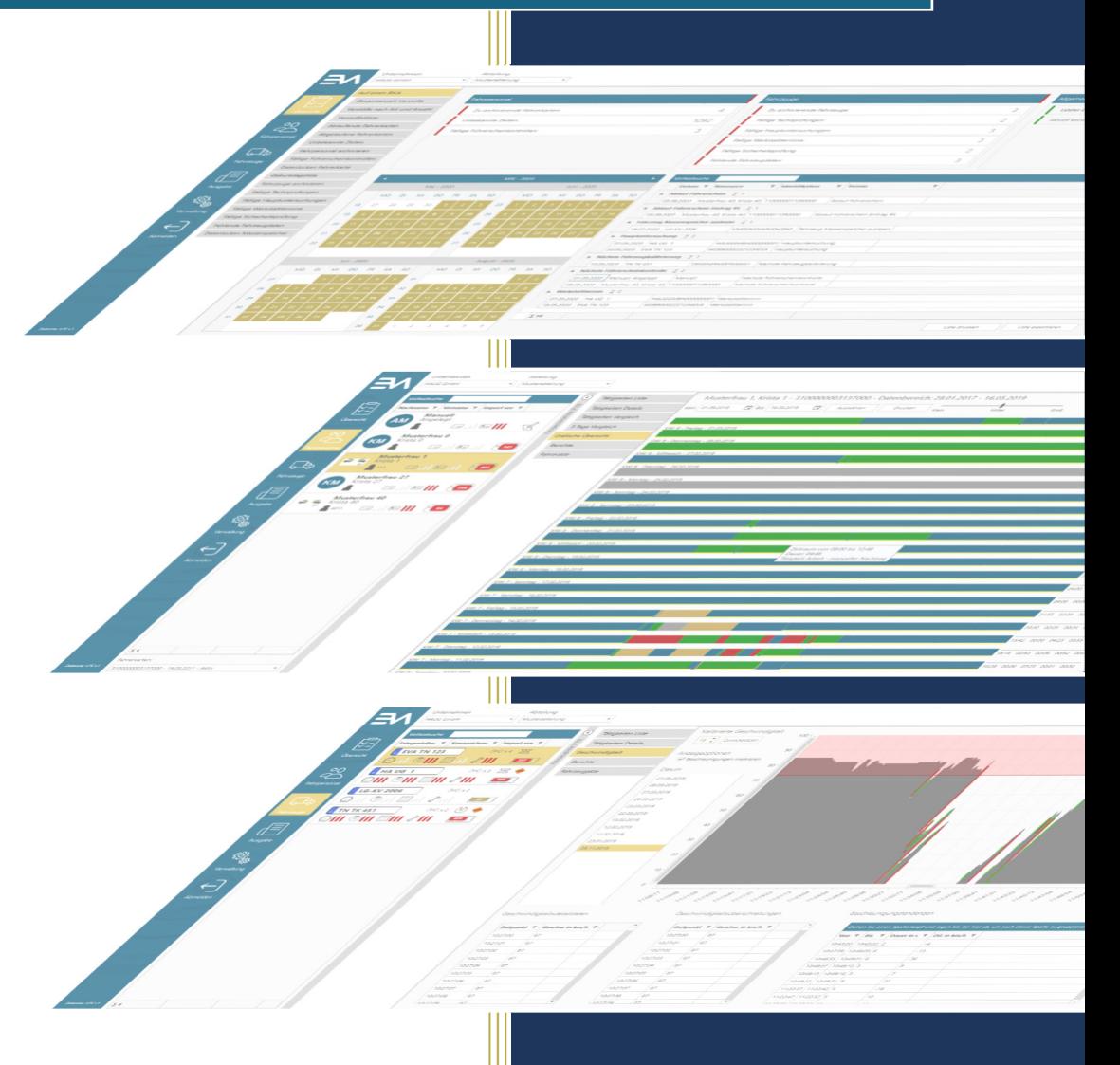

Tachonova® EVA Software 6/2020

# Inhaltsverzeichnis

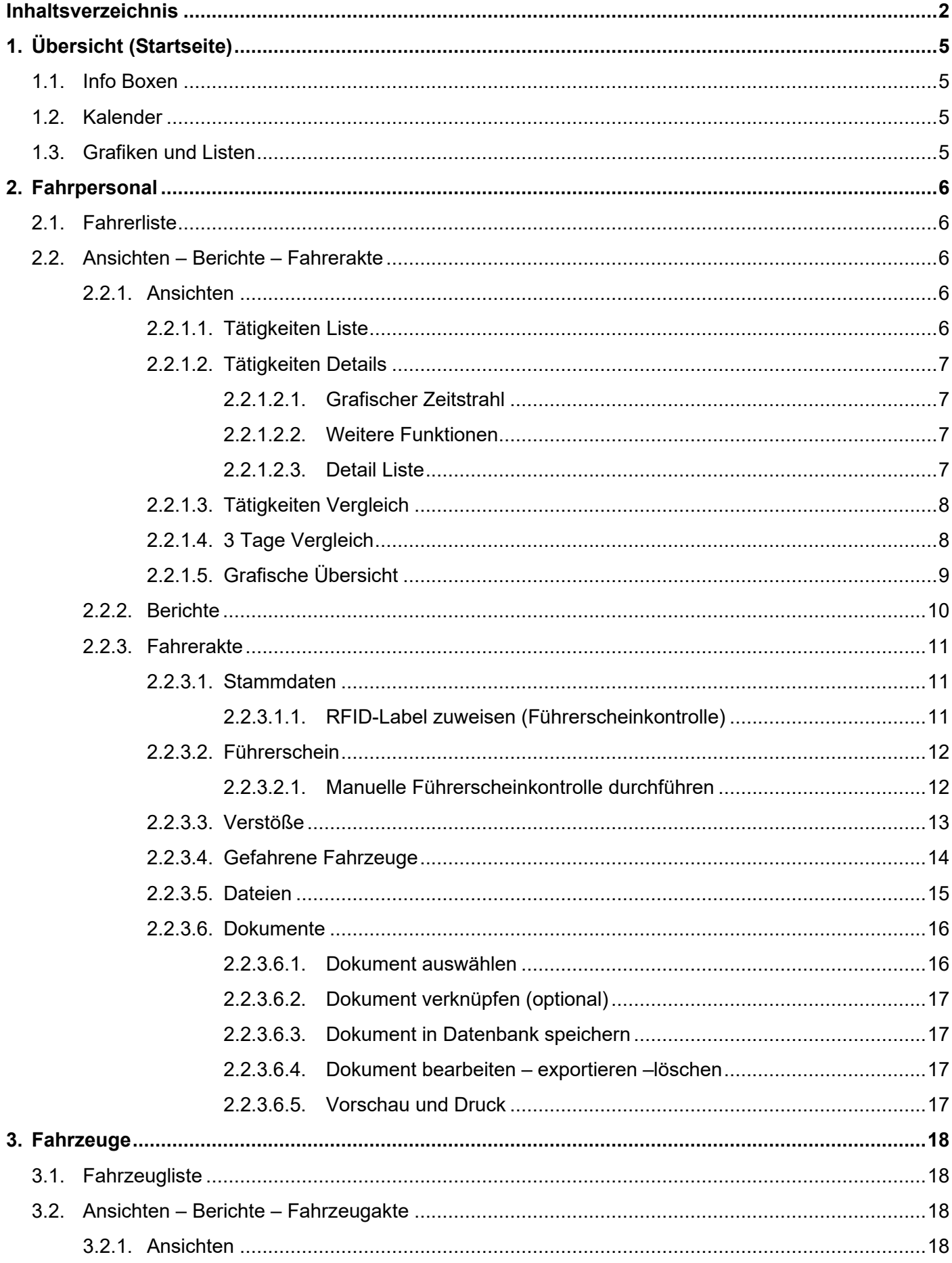

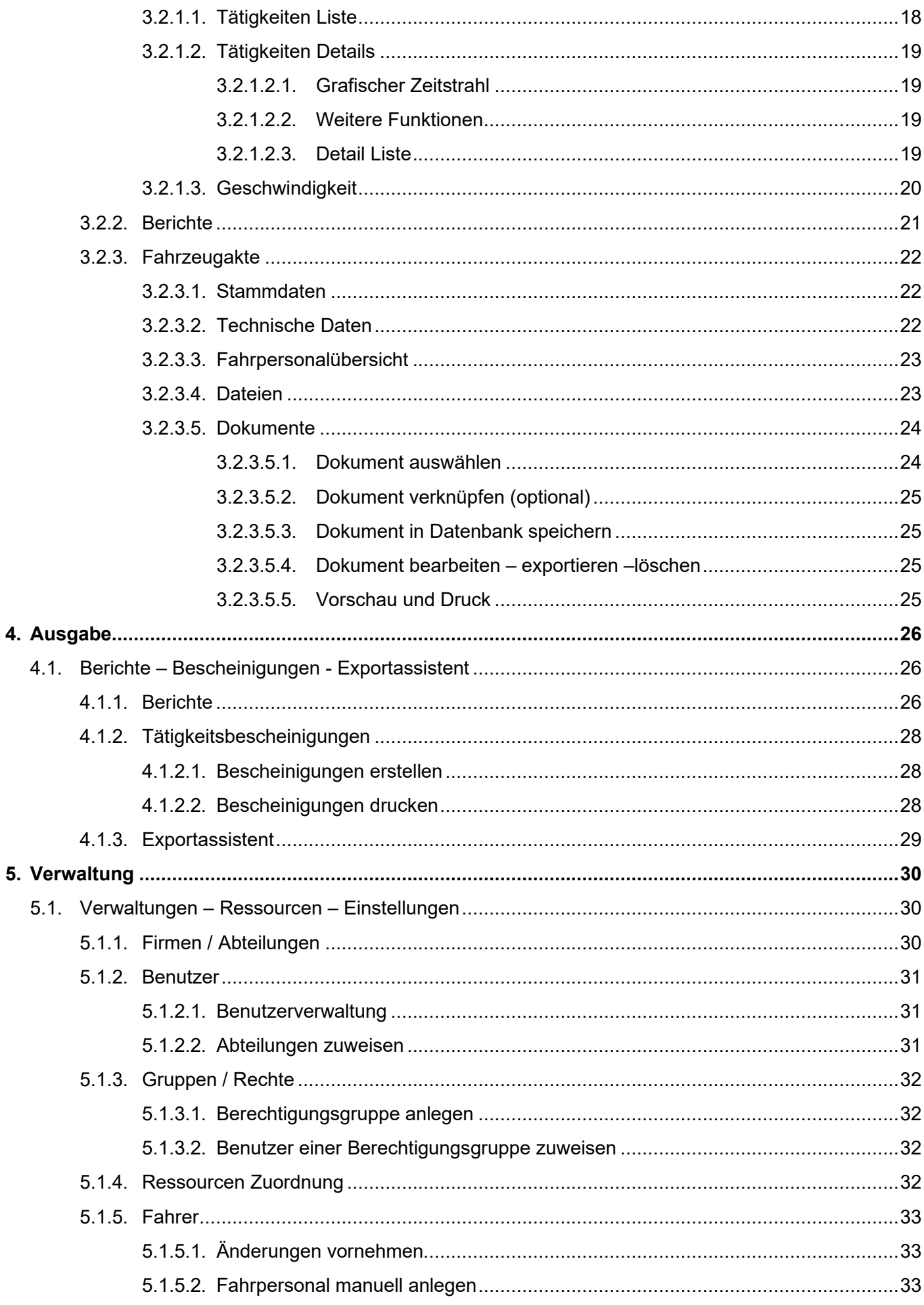

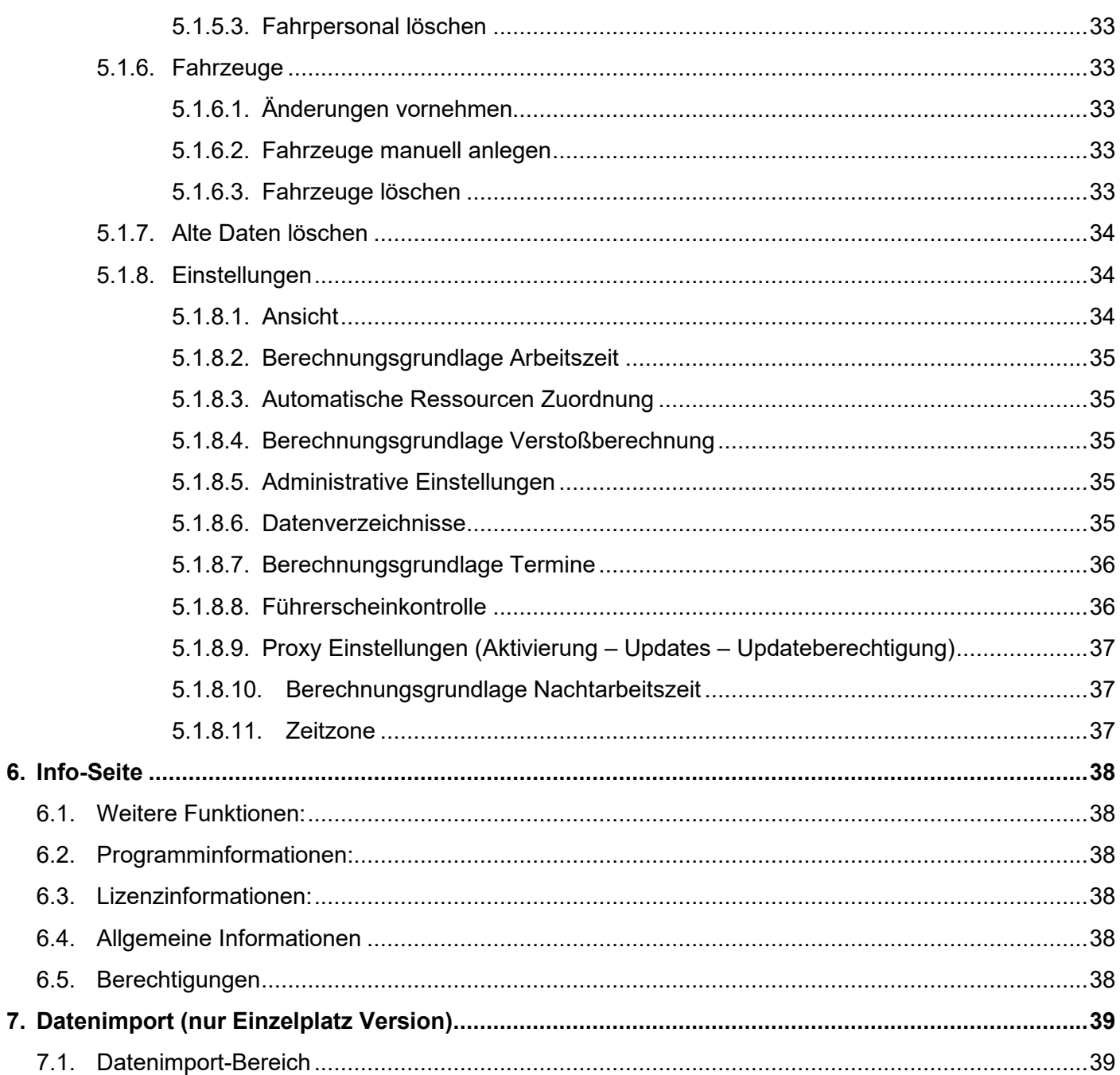

# **1. Übersicht (Startseite)**

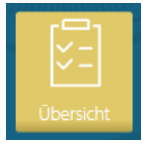

Diese Startseite gibt Auskunft über Aufgaben, Termine und Auffälligkeiten. Zudem können Sie direkt verschiedene Grafiken und Listen aufrufen und ggf. bearbeiten und drucken.

# **1.1. Info Boxen**

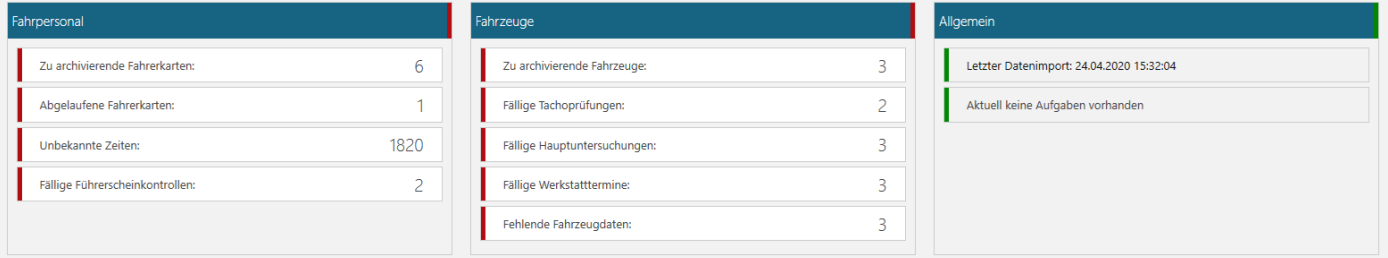

In den Info Boxen werden Aufgaben, Termine und Auffälligkeiten angezeigt. Mit einem Klick auf den jeweiligen Text oder Zahl wird die entsprechende Liste geöffnet.

# **1.2. Kalender**

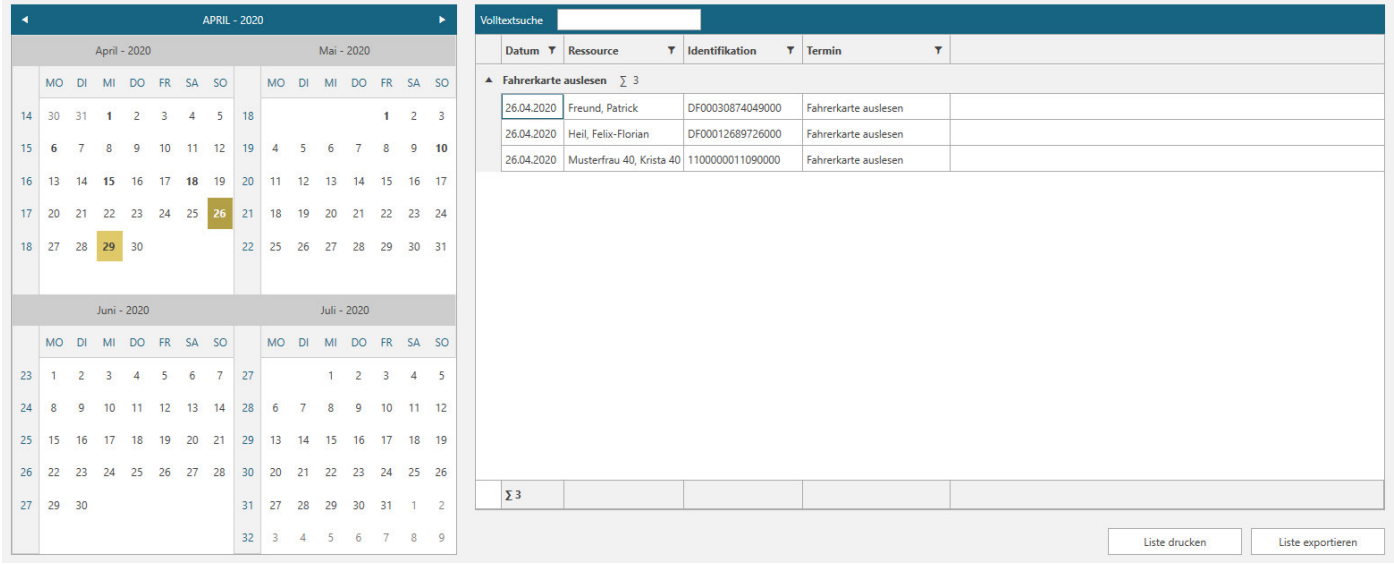

Die fett geschriebenen Zahlen geben Auskunft über Aufgaben oder Termine, die an diesem Tag fällig sind. Wenn Sie auf einen dieser Tage klicken, werden Ihnen in der daneben stehenden Liste die entsprechenden Termine und/oder Aufgaben angezeigt.

Sie können auch mehrere Tage – auch monatsübergreifend – markieren. Es werden Ihnen von allen markierten Tagen die entsprechenden Termine und/oder Aufgaben in der Liste angezeigt. Die angezeigte Liste kann gedruckt und als CSV Datei exportiert werden.

# **1.3. Grafiken und Listen**

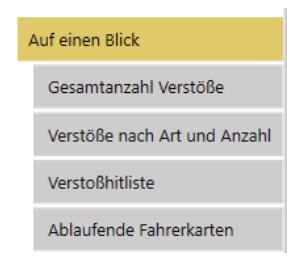

Mit einem Klick auf einen dieser Button, können Sie sich verschiedene Grafiken oder Listen anzeigen lassen.

Die Listen können gedruckt und als CSV Datei exportiert werden.

**Unbekannte Zeiten** können Sie global und mit Datumseingabe auf erledigt setzen.

# **2. Fahrpersonal**

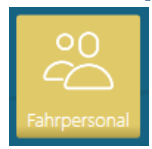

Das Fahrpersonal wird automatisch mit dem Import der Fahrerkartendatei angelegt. Danach können verschiedene Daten ergänzt werden. Natürlich kann auch Fahrpersonal, die nicht im Besitz einer Fahrerkarte sind, manuell angelegt werden – z.B. zur Führerscheinkontrolle.

# **2.1. Fahrerliste**

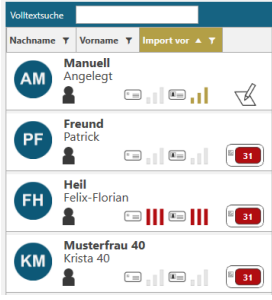

Hier sehen Sie alle aktiven Fahrer, die Ihrer Abteilung zugewiesen sind. In der Volltextsuche können Sie nach Fahrern suchen.

Wenn Sie den Mauszeiger über einen Fahrer oder ein Symbol platzieren, werden Ihnen entsprechende Informationen über den Fahrer angezeigt.

Mit einem Klick aktivieren Sie den jeweiligen Fahrer und können dann die folgenden Funktionen nutzen und ausführen.

# **2.2. Ansichten – Berichte – Fahrerakte**

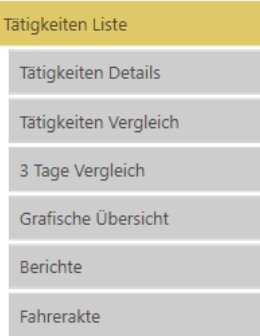

# **2.2.1. Ansichten**

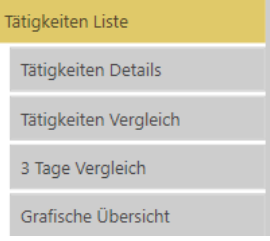

Hier können Sie sich

- verschiedene Ansichten der Aktivitäten des ausgewählten Fahrers anschauen;
- verschiedene Berichte über und für den Fahrer erstellen, drucken und exportieren;
- in der Fahrerakte die Stammdaten ergänzen, Führerscheine verwalten, Verstöße gruppiert nach Monaten anschauen, drucken und exportieren, eine Liste der gefahrenen Fahrzeuge ansehen, drucken und exportieren, gespeicherte Dateien einsehen und exportieren und Dokumente hinzufügen und mit einem Tag verknüpfen.

In den verschiedenen Ansichten werden Ihnen kumulierte und detaillierte Zeiten von Aktivitäten in Listenform oder Grafik angezeigt.

Einige Ansichten verfügen über zusätzliche Funktionen wie z.B. Filterungen, Summierungen, Verknüpfungen mit anderen Ansichten oder Eingaben, die Sie vornehmen können.

Die Ansichten und deren Funktionen werden folgend beschrieben.

# **2.2.1.1. Tätigkeiten Liste**

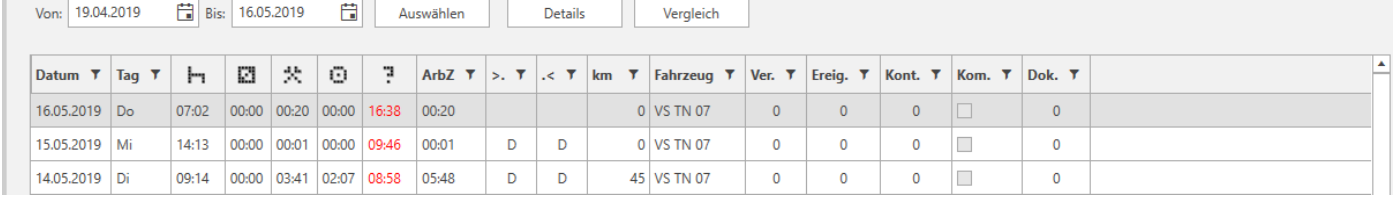

In dieser Ansicht werden Ihnen pro Kalendertag die summierten Aktivitäten, Länderkennungen, genutzte Fahrzeuge, Anzahl Verstöße / Ereignisse / Kontrollen, gespeicherte Kommentare und verknüpfte Dokumente angezeigt.

Mit einem Doppelklick auf eine Zeile (Kalendertag) öffnet sich die Ansicht *Tätigkeiten Details*.

## **2.2.1.2. Tätigkeiten Details**

Diese Ansicht gliedert sich in die folgend beschriebenen 3 Teile auf. Jedes dieser 3 Teile hat eigene Funktionen. Diese Funktionen stehen zum Teil mit anderen Ansichten im Zusammenhang.

#### 2.2.1.2.1. Grafischer Zeitstrahl

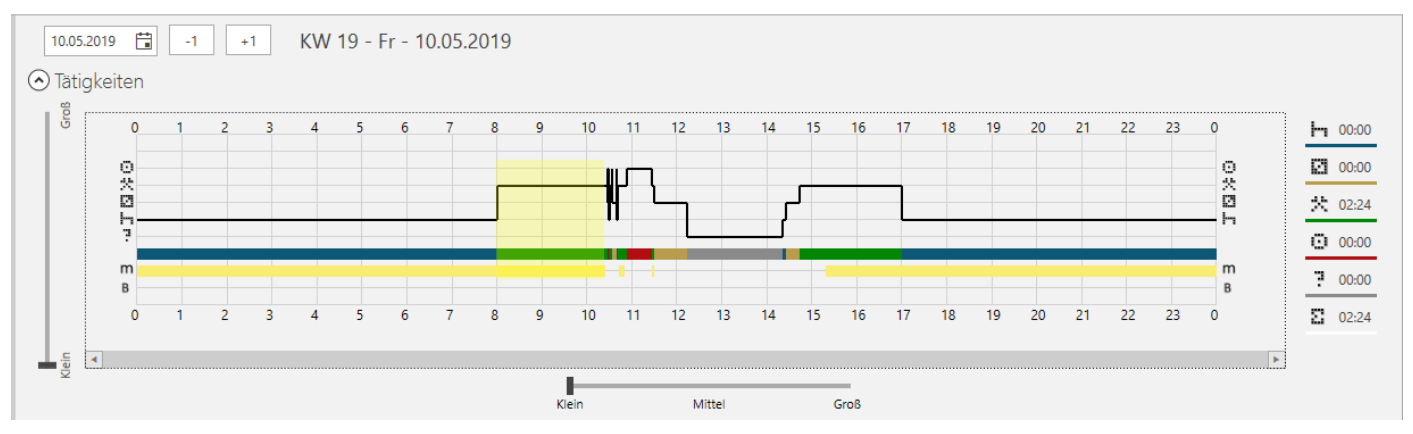

Die in dem Zeitstrahl visualisierten Aktivitäten werden durch Anklicken markiert und die Summe der markierten Aktivitäten können Sie rechts am Ende des Zeitstrahls ablesen. Durch erneutes Anklicken einer markierten Aktivität wird die Markierung aufgehoben.

#### 2.2.1.2.2. Weitere Funktionen

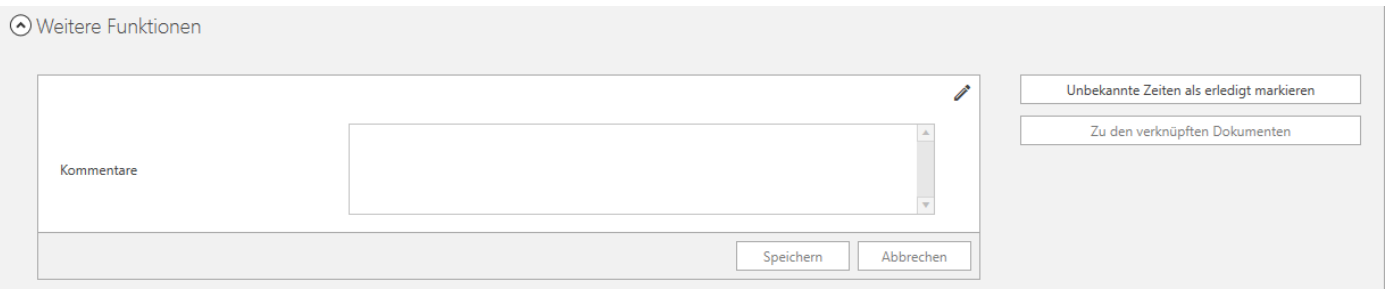

Kommentare

In diesem Bereich können Sie für diesen Tag Kommentare eintragen und speichern.

- Unbekannte Zeiten als erledigt markieren Mit einem Klick auf diesen Button wird für diesen Fahrer und Tag die unbekannte Zeit auf erledigt gesetzt. Dadurch reduziert sich auf der Übersichtsseite die Anzahl der unbekannten Zeiten.
- Zu den verknüpften Dokumenten Mit einem Klick auf diesen Button, springt die Software in die Fahrerakte zu den Dokumenten und zeigt Ihnen das verknüpfte Dokument an – vorausgesetzt es ist ein Dokument gespeichert.

## 2.2.1.2.3. Detail Liste

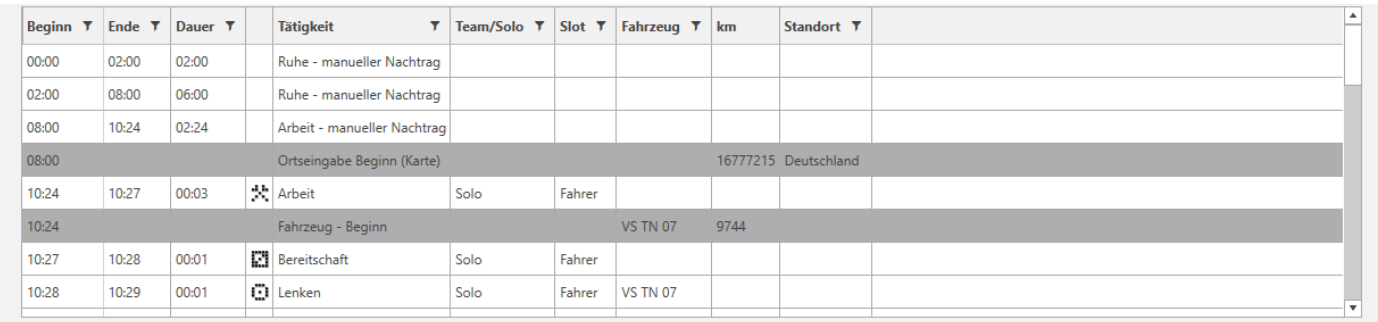

Hier sehen Sie alle Aktivitäten für diesen Tag im Detail. Durch Anklicken können Sie die jeweilige Aktivität markieren, wodurch auch in dem Zeitstrahl die Aktivität markiert wird. Mit festgehaltener *Strg Taste* können Sie auch mehrere Aktivitäten markieren. Auch eine Filterung nach Tätigkeiten etc. ist möglich.

## **2.2.1.3. Tätigkeiten Vergleich**

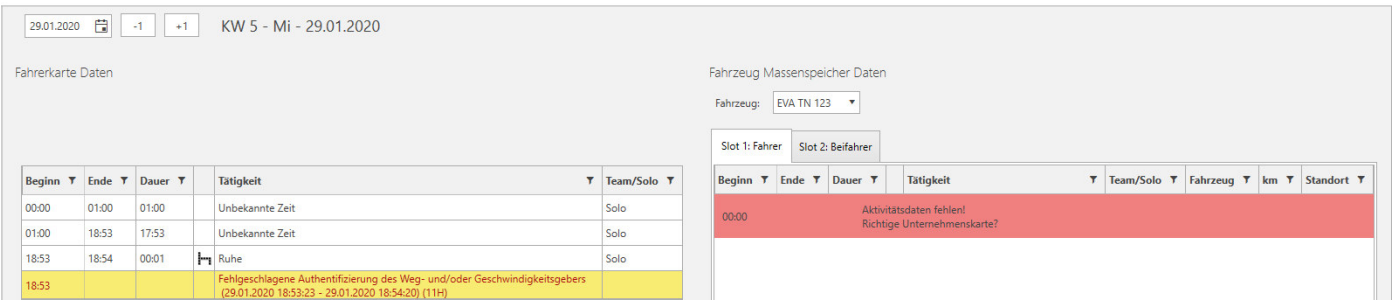

In dieser Ansicht können Sie Fahrerkartendaten mit denen der Fahrzeugdaten vergleichen – vorausgesetzt es sind Daten des Fahrzeugs verfügbar.

# **2.2.1.4. 3 Tage Vergleich**

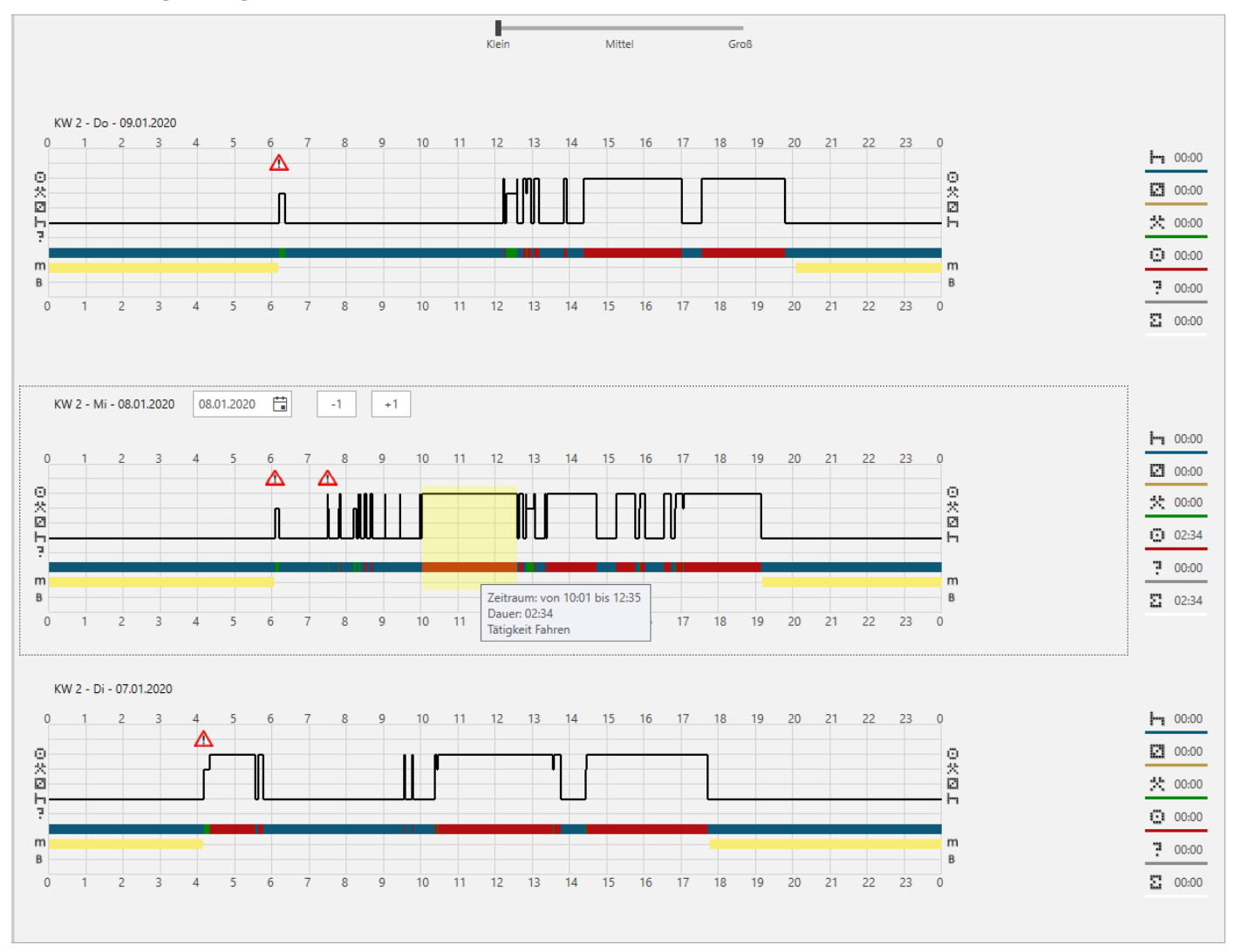

In dieser Ansicht können Sie 3 aufeinanderfolgende Tage miteinander vergleichen oder Verstöße besser nachvollziehen.

Die in dem Zeitstrahl visualisierten Aktivitäten können durch Anklicken markiert werden. Die Summe der markierten Aktivitäten können Sie rechts am Ende des Zeitstrahls ablesen. Durch erneutes Anklicken einer markierten Aktivität wird die Markierung aufgehoben.

# **2.2.1.5. Grafische Übersicht**

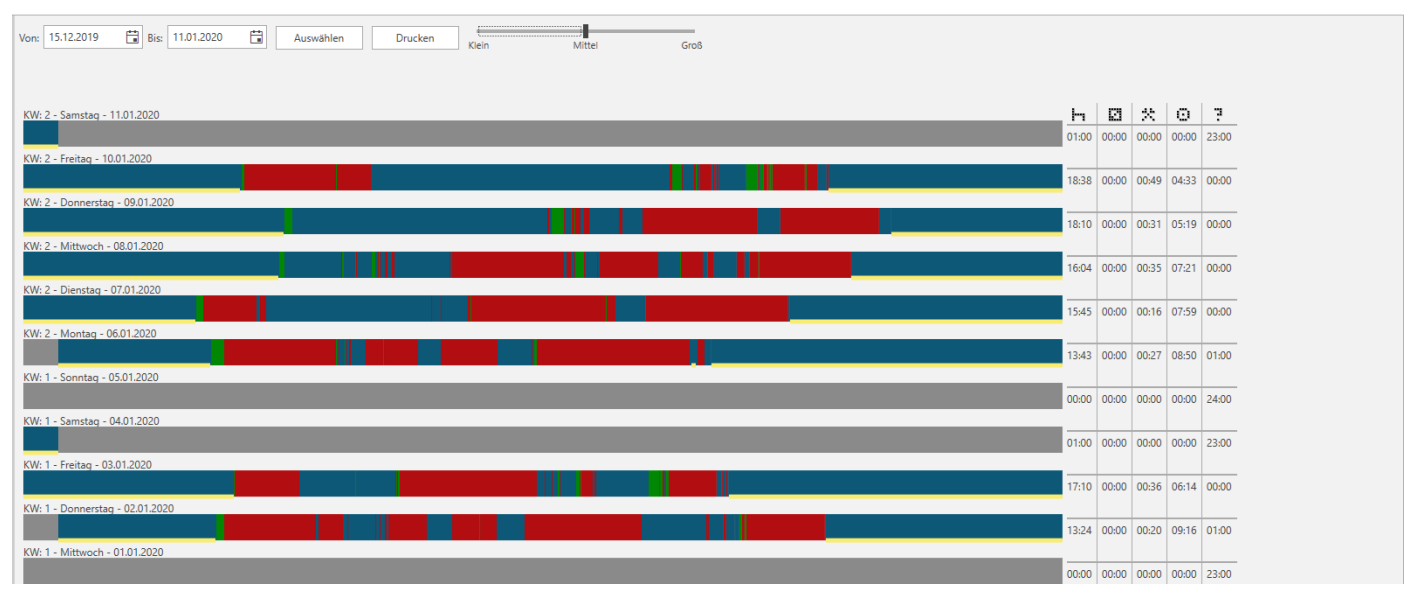

In dieser grafischen Ansicht werden für jeden Tag ein 24 Stunden Zeitstrahl und die zeitlichen Summen der jeweiligen Aktivitäten angezeigt.

Platzieren Sie den Mauszeiger über einer Aktivität im Zeitstrahl, werden Ihnen der Zeitraum, die Dauer und die Tätigkeit in einem kleinen Fenster angezeigt.

Mit einem Klick auf den Button Drucken, werden Sie zu dem passenden Bericht weitergeleitet.

# **2.2.2. Berichte**

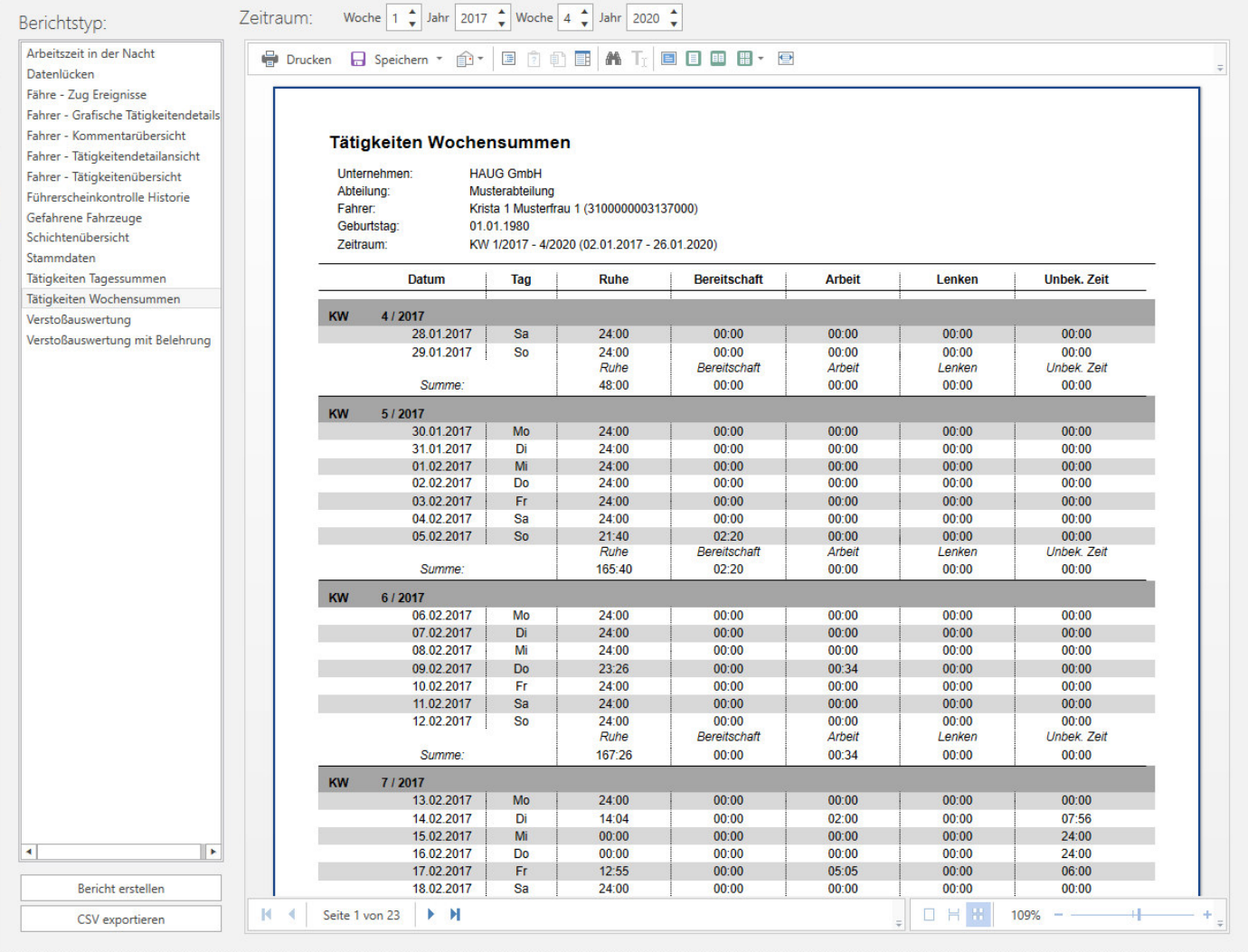

Hier können Sie verschiedene Berichte über oder für den Fahrer erstellen. Den erstellten Bericht können Sie drucken, speichern oder – wenn es sinnvoll ist – als CSV Datei exportieren.

Zur Erstellung eines Berichts wählen Sie zunächst den Berichtstyp aus. Im Anschluss wählen Sie wenn nötig den Zeitraum und ggf. einen Filter aus und klicken dann auf Bericht erstellen.

In der Vorschau bekommen Sie den gewünschten Bericht angezeigt.

Nach der Erstellung können Sie den Bericht drucken, speichern oder als CSV Datei exportieren.

# **2.2.3. Fahrerakte**

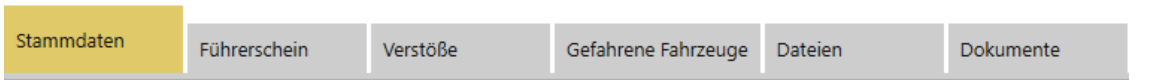

In der Fahrerakte können Sie Stammdaten des Fahrers einsehen und ergänzen – Führerscheindaten einsehen, Führerscheine manuell anlegen und manuelle Führerscheinkontrollen vornehmen – Listen von Verstößen, gefahrenen Fahrzeugen und Dateien ansehen – Dokumente hinzufügen.

## **2.2.3.1. Stammdaten**

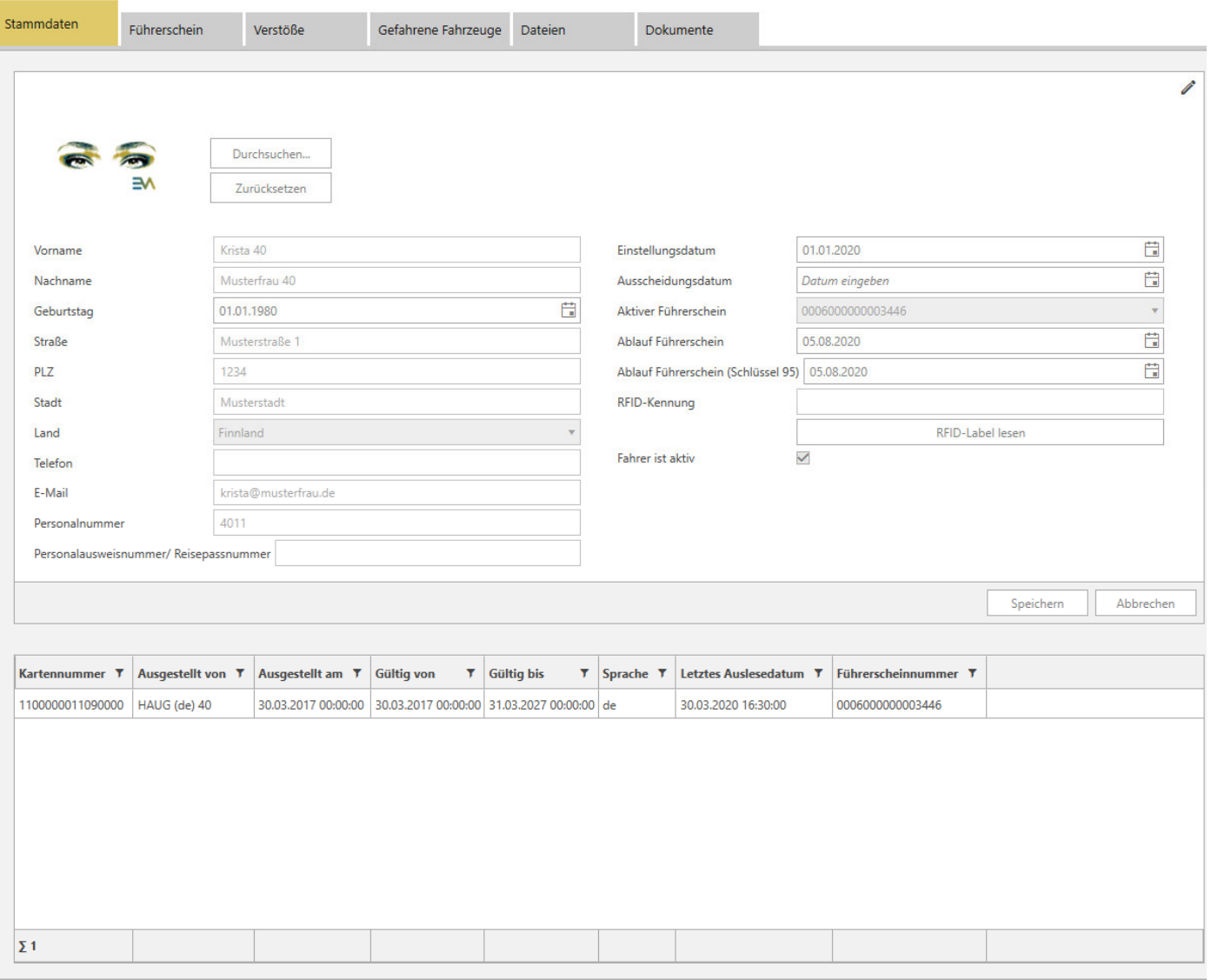

Zur Ergänzung der Stammdaten klicken Sie oben rechts auf das *Stift Symbol*. Im Anschluss können Sie von dem Fahrer ein Bild (Passbild) speichern, einige persönliche Daten hinterlegen und auch Termine zum Führerschein hinterlegen. Schließen Sie den Prozess mit dem Klick auf *Speichern* ab.

2.2.3.1.1. RFID-Label zuweisen (Führerscheinkontrolle)

Eintrag per Tastatur

Klicken Sie dafür oben rechts auf das *Stift Symbol* und tragen Sie in das Feld *RFID-Kennung* die 14 stellige ID des Labels ein. Klicken Sie nach der Eingabe unbedingt auf *Speichern*.

Eintrag mit RFID-Label

Klicken Sie oben rechts auf das *Stift Symbol* und im Anschluss auf *RFID-Label lesen*. Legen Sie jetzt den Führerschein mit dem RFID-Label mittig und für min. 3 Sekunden auf den entsprechenden Leser. Wird eine 14 stellige ID in dem Feld *RFID-Kennung* angezeigt, müssen Sie den erfolgreichen Vorgang mit dem Klick auf *Speichern* abschließen.

#### **2.2.3.2. Führerschein**

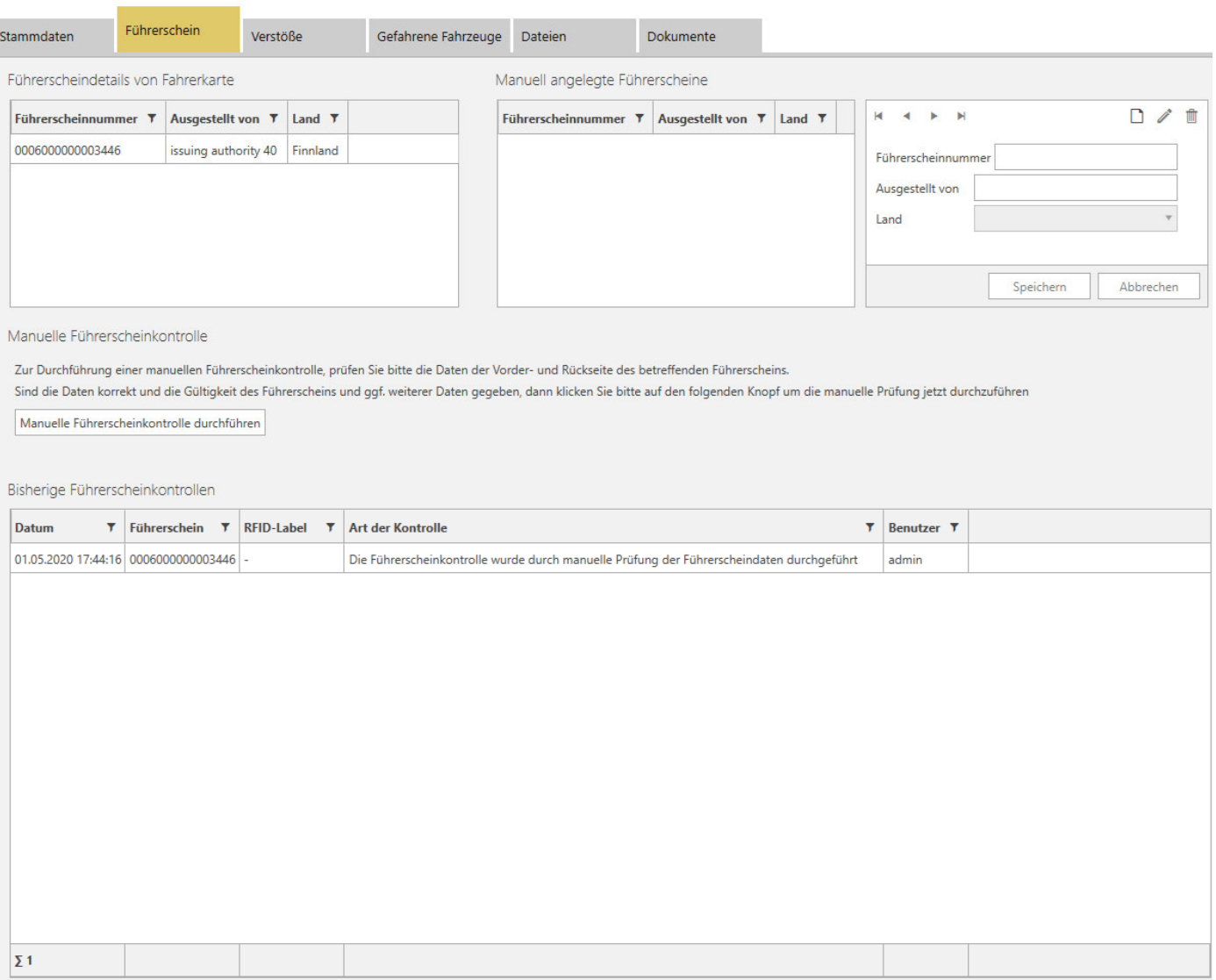

Hier können Sie die Daten der Führerscheindetails von der aktiven Fahrerkarte einsehen.

Sollten diese Daten von dem aktuellen Führerschein abweichen oder für diesen Fahrer keine Führerscheindetails gespeichert sein, können Sie Führerscheindaten manuell eingeben.

Wichtig ist, dass der aktuell aktive Führerschein in den Stammdaten ausgewählt ist.

## 2.2.3.2.1. Manuelle Führerscheinkontrolle durchführen

Für eine durchgeführte Sichtkontrolle des aktiven Führerscheins klicken Sie einfach auf den Button *Manuelle Führerscheinkontrolle durchführen*.

Diese Führerscheinkontrolle wird sofort mit Datum, Uhrzeit, Führerscheinnummer, Art der Kontrolle und dem angemeldeten Benutzer gespeichert und in der Liste angezeigt.

Eine vollständige Historie der Führerscheinkontrollen können Sie im Bereich *Berichte* erstellen.

#### **2.2.3.3. Verstöße**

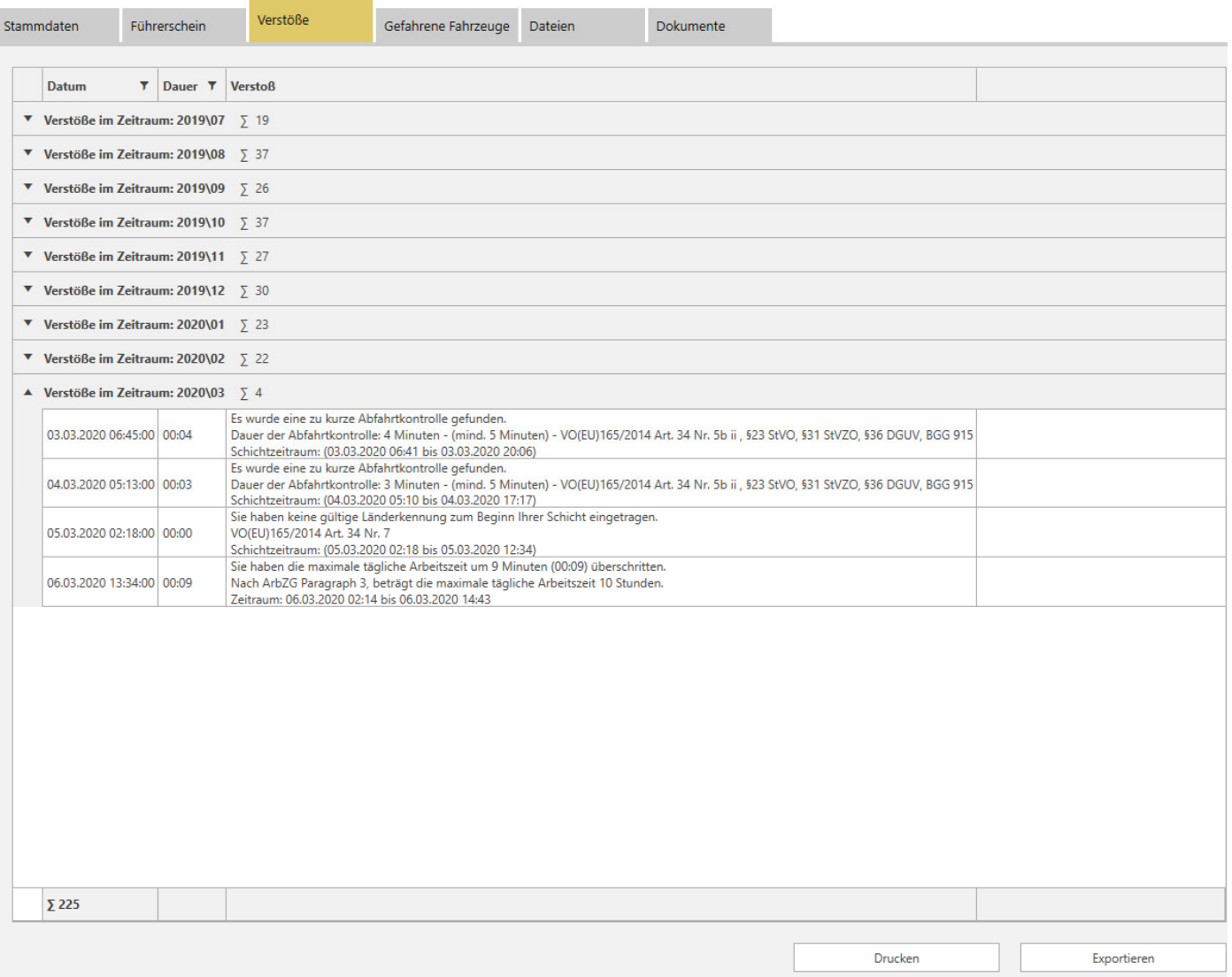

In diesem Bereich werden Ihnen die Summen der Verstöße des Fahrers (Fahrerkartendaten) gruppiert nach Monat angezeigt.

Sie können die Gruppierungen mit einem Klick auf die jeweilige Zeile "aufklappen", um sich die Verstöße im Detail anzeigen zu lassen.

Zum Drucken der Liste klicken Sie unten rechts auf den Button *Drucken*. Sie werden automatisch zu dem Bereich *Berichte* weitergeleitet. Hier können Sie den Bericht nach Bedarf anpassen.

Die gesamte Liste kann auch als CSV Datei exportiert werden, klicken Sie dazu unten rechts auf den Button *Exportieren*.

## **2.2.3.4. Gefahrene Fahrzeuge**

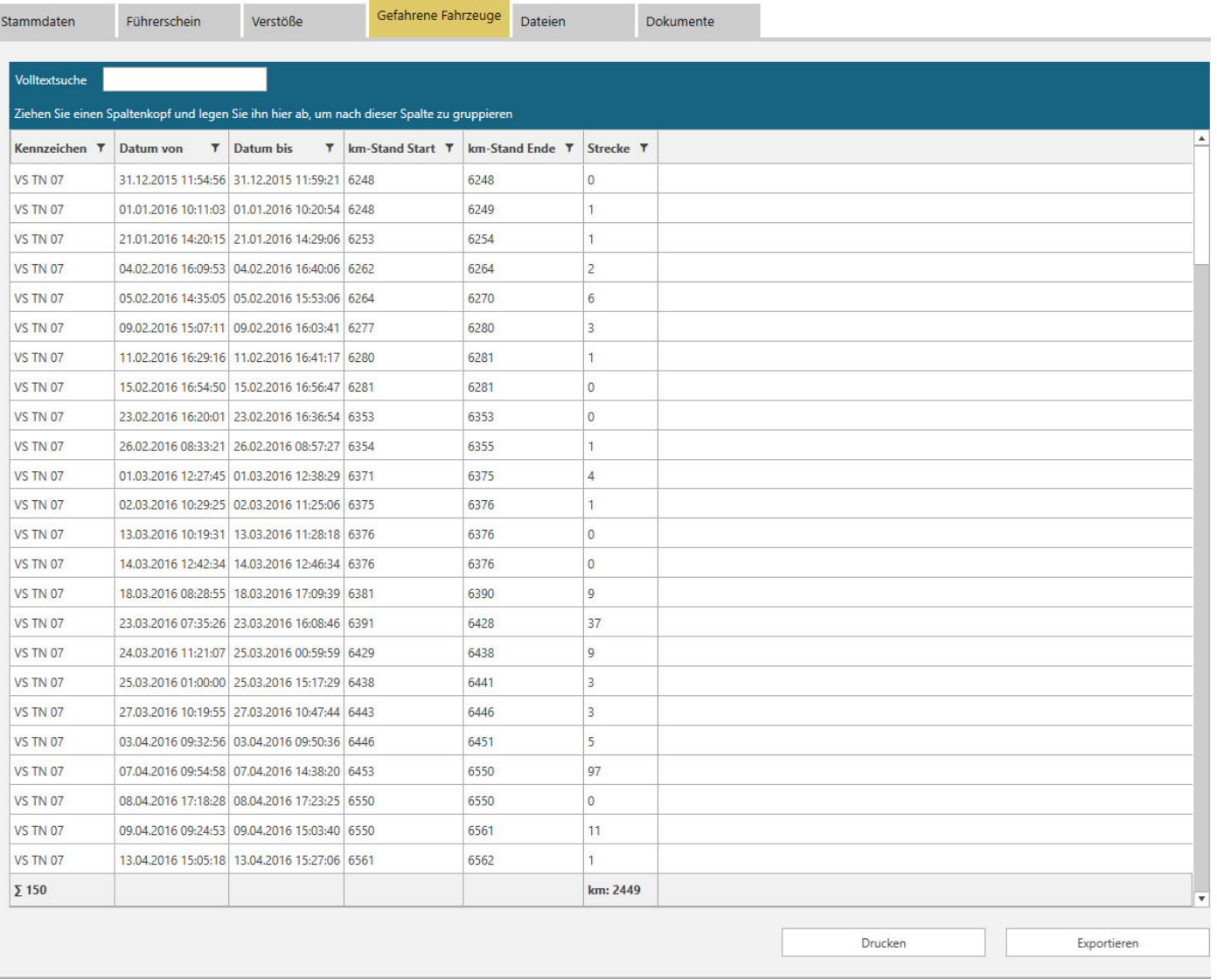

Hier können Sie eine Liste der Fahrzeuge bzw. Kennzeichen sehen, in dessen Tachographen die Fahrerkarte gesteckt war. Angezeigt werden das im Tachographen gespeicherte Kennzeichen, das Datum, der Kilometerstand und die gefahrenen Kilometer.

Über die Volltextsuche können Sie z.B. nach Kennzeichen suchen, die Übereinstimmungen werden in den jeweiligen Spalten markiert.

Zur Gruppierung z.B. nach Kennzeichen, ziehen Sie den Spaltenkopf einfach in den blauen Bereich.

Zum Drucken der Liste klicken Sie unten rechts auf den Button *Drucken*. Sie werden automatisch zu dem Bereich *Berichte* weitergeleitet. Hier können Sie den Bericht nach Bedarf anpassen.

Die gesamte Liste kann auch als CSV Datei exportiert werden, klicken Sie dazu unten rechts auf den Button *Exportieren*.

#### **2.2.3.5. Dateien**

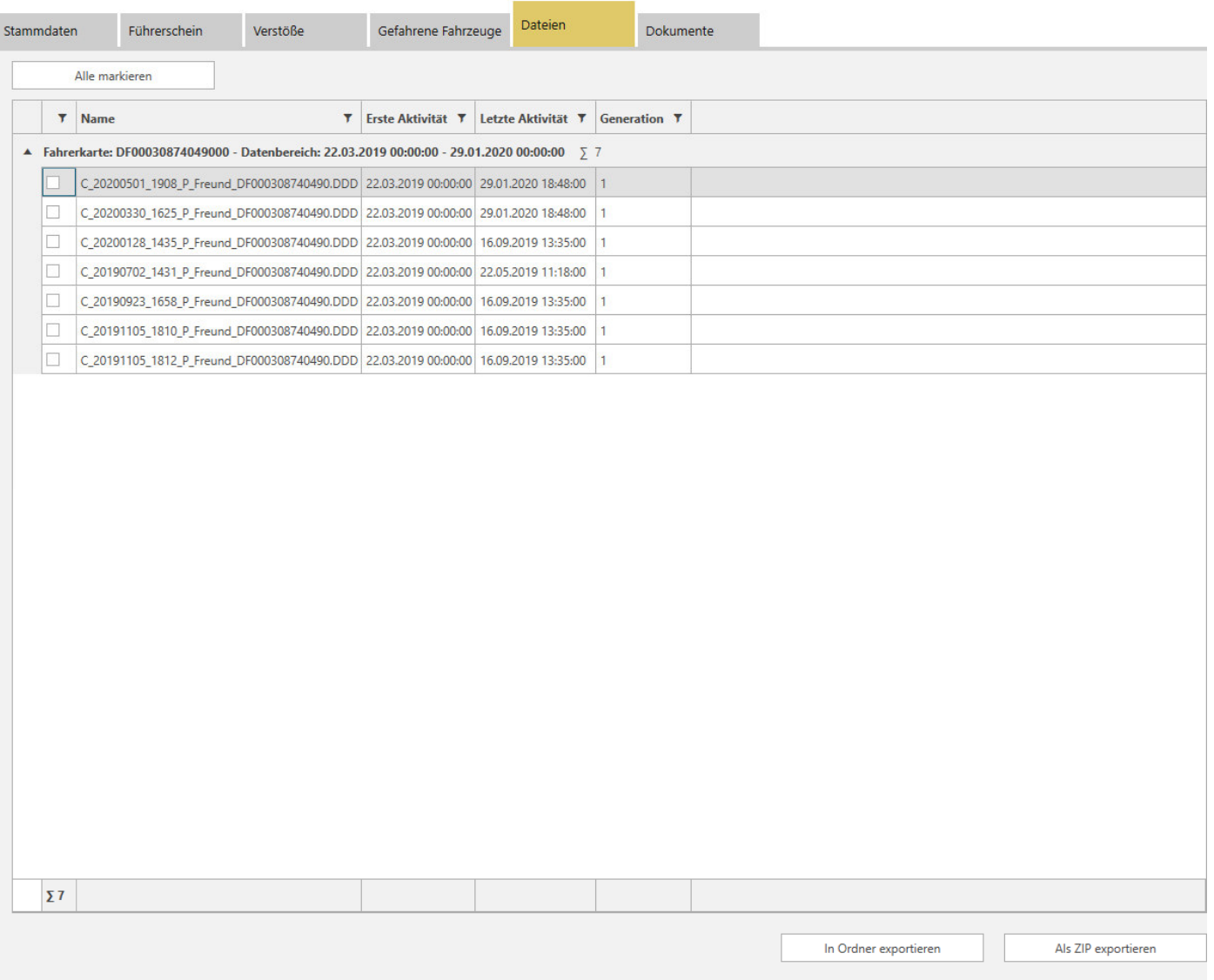

In diesem Bereich wird Ihnen eine Liste über alle Dateien von der Fahrerkarte oder eventuell von mehreren Fahrerkarten des Fahrers angezeigt. Die Liste ist gruppiert nach Fahrerkartennummer. Sie können die Gruppierung mit einem Klick auf die jeweilige Zeile "aufklappen", um sich die Dateien im Detail anzeigen zu lassen.

Angezeigt wird Ihnen der Name der jeweiligen Datei, die erste Aktivität und die letzte Aktivität der jeweiligen Datei und um welche Generation der Karte es sich handelt.

Sie können einzelne oder mehrere Dateien im Rohformat oder als ZIP-Datei in ein Verzeichnis Ihrer Wahl exportieren. Markieren Sie dazu die Datei oder Dateien mit einem Häkchen und klicken Sie im Anschluss unten rechts auf den jeweiligen Button.

#### **2.2.3.6. Dokumente**

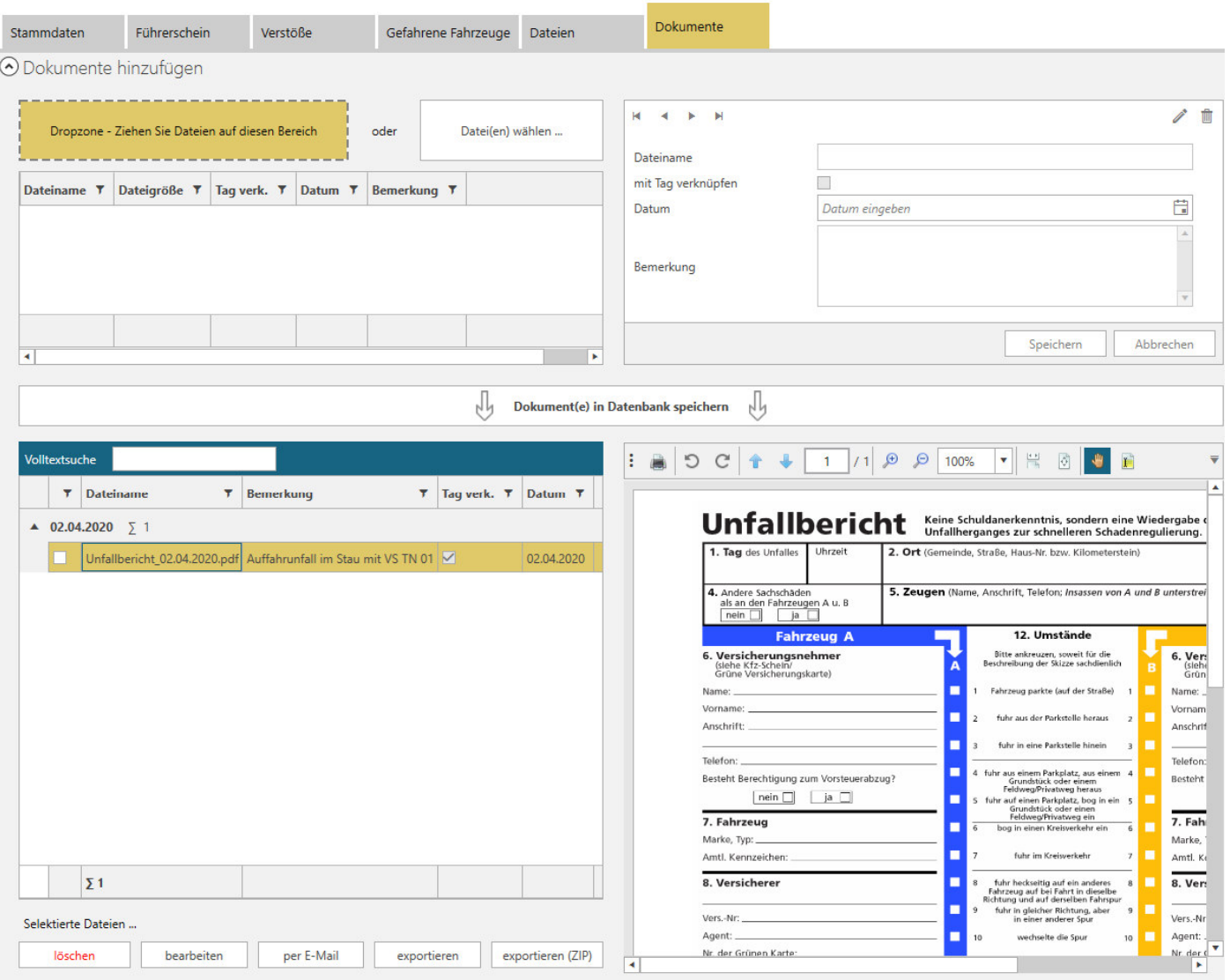

Hier können Sie verschiedene Dokumente abspeichern. Mögliche Dokumente sind z.B. Bilddateien oder PDF Dateien. Die Dateien sollten möglichst klein gehalten sein, damit die Datenbank nicht zu groß wird. Ansonsten könnte eventuell die Performance der Software darunter leiden. Die Dateien werden ausschließlich in der Datenbank gespeichert. Wenn ein Fahrer gelöscht wird, werden auch alle für den Fahrer gespeicherten Dokumente gelöscht.

#### 2.2.3.6.1. Dokument auswählen

 $\sim$ 

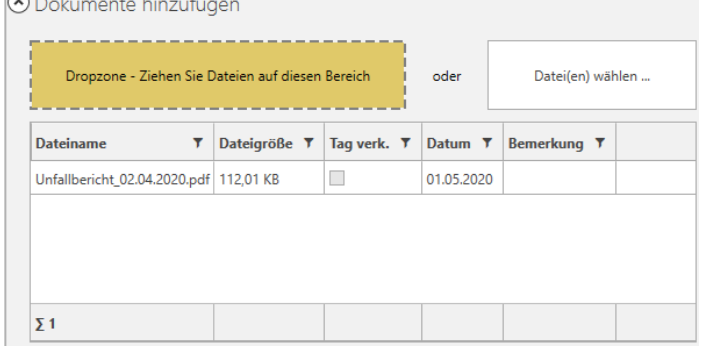

#### Per "Drag and Drop"

Klicken Sie das zu speichernde Dokument mit der linken Maustaste an und halten Sie die Maustaste gedrückt. Ziehen Sie das Dokument in die *Dropzone* und lassen Sie die Maustaste los.

#### Per "Datei(en) wählen ..."

Klicken Sie auf den Button *Datei(en) wählen …*, wählen Sie die Datei im Explorer- Fenster aus und klicken Sie unten rechts im Explorer-Fenster auf *Öffnen*.

#### 2.2.3.6.2. Dokument verknüpfen (optional)

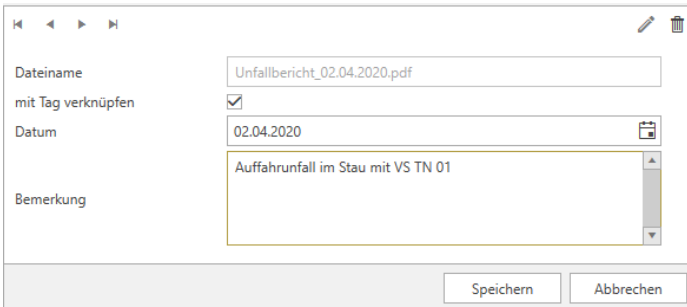

## 2.2.3.6.3. Dokument in Datenbank speichern

Dokument(e) in Datenbank speichern

#### 2.2.3.6.4. Dokument bearbeiten – exportieren –löschen

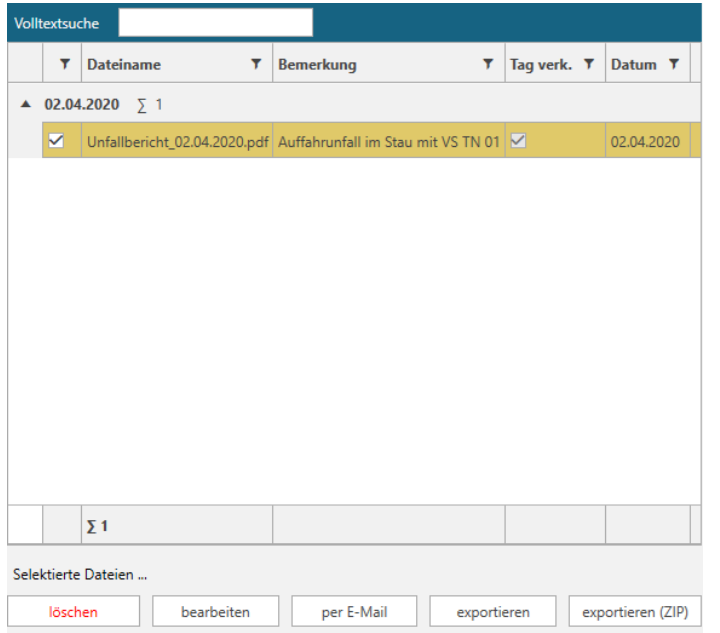

Klicken Sie oben auf das Stift Symbol.

Jetzt können Sie das Häkchen bei *mit Tag verknüpfen* setzen.

Wahlen Sie das Datum aus, mit dem Sie das Dokument verknüpfen möchten.

Zusätzlich können Sie auch noch eine Bemerkung für das Dokument hinzufügen.

Schließen Sie die Verknüpfung mit dem Klick auf *Speichern* ab.

Zur Speicherung des Dokuments, klicken Sie auf *Dokument(e) in Datenbank speichern.*

Sie können das Dokument auch zu einem späteren Zeitpunkt noch bearbeiten.

Dazu markieren Sie das entsprechende Dokument mit einem Häkchen und klicken im unteren Bereich auf *bearbeiten*.

Anschließend kann das Dokument mit einem Tag verknüpft, die Verknüpfung geändert werden, eine Bemerkung hinzugefügt oder geändert werden.

Zum Export oder zur Löschung eines Dokuments, markieren Sie das Dokument mit einem Häkchen und klicken Sie anschließend im unteren Bereich auf den jeweiligen Button.

Gleiches gilt für den Versand per E-Mail. Zum Versand einer E-Mail nutzt die Software den Standard-E-Mail-Client.

# 2.2.3.6.5. Vorschau und Druck

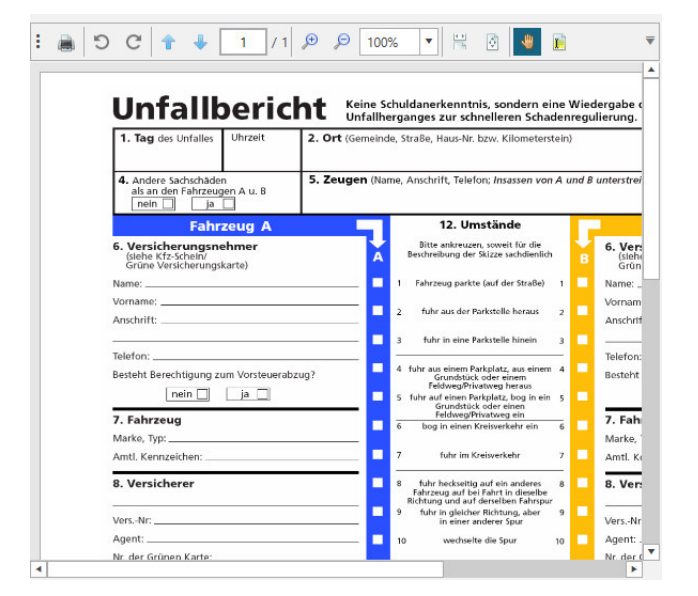

Zur Dokumentenvorschau klicken Sie in der Liste auf das entsprechende Dokument.

PDF-Dateien und Bild-Dateien werden in der Vorschau angezeigt, andere Dateien wie z.B. MS Office Dateien können in der Vorschau nicht angezeigt werden.

Das Dokument in der Vorschau kann z.B. durchblättert oder skaliert werden.

Zum Drucken des Dokuments klicken Sie oben links in der Vorschau auf das Druckersymbol.

# **3. Fahrzeuge**

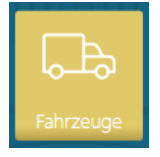

Fahrzeuge werden automatisch mit dem Import der Fahrzeugdatei angelegt. Danach können verschiedene Daten ergänzt werden.

Natürlich können auch Fahrzeuge, in denen kein digitaler Tachograph verbaut ist, manuell angelegt werden.

# **3.1. Fahrzeugliste**

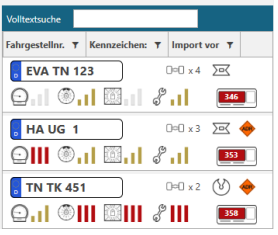

Hier sehen Sie alle aktiven Fahrzeuge, die Ihrer Abteilung zugewiesen sind. In der Volltextsuche können Sie nach Fahrzeugen suchen. Wenn Sie den Mauszeiger über ein Fahrzeug oder ein Symbol platzieren, werden Ihnen entsprechende Informationen über das Fahrzeug angezeigt. Mit einem Klick aktivieren Sie das jeweilige Fahrzeug und können dann die

folgenden Funktionen nutzen und ausführen.

# **3.2. Ansichten – Berichte – Fahrzeugakte**

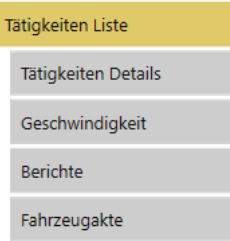

# **3.2.1. Ansichten**

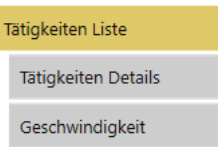

Hier können Sie sich

- verschiedene Ansichten der Aktivitäten des ausgewählten Fahrzeugs anschauen;
- verschiedene Berichte über das Fahrzeug erstellen, drucken und exportieren;
- in der Fahrzeugakte die Stammdaten ergänzen, technische Daten einsehen, eine Liste der gefahrenen Fahrer ansehen, drucken und exportieren, gespeicherte Dateien einsehen und exportieren und Dokumente hinzufügen und mit einem Tag verknüpfen.

In den verschiedenen Ansichten werden Ihnen kumulierte und detaillierte Zeiten von Aktivitäten in Listenform oder Grafik angezeigt.

Einige Ansichten verfügen über zusätzliche Funktionen wie z.B. Filterungen, Summierungen, Verknüpfungen mit anderen Ansichten oder Eingaben, die Sie vornehmen können.

Die Ansichten und deren Funktionen werden folgend beschrieben.

#### **3.2.1.1. Tätigkeiten Liste**

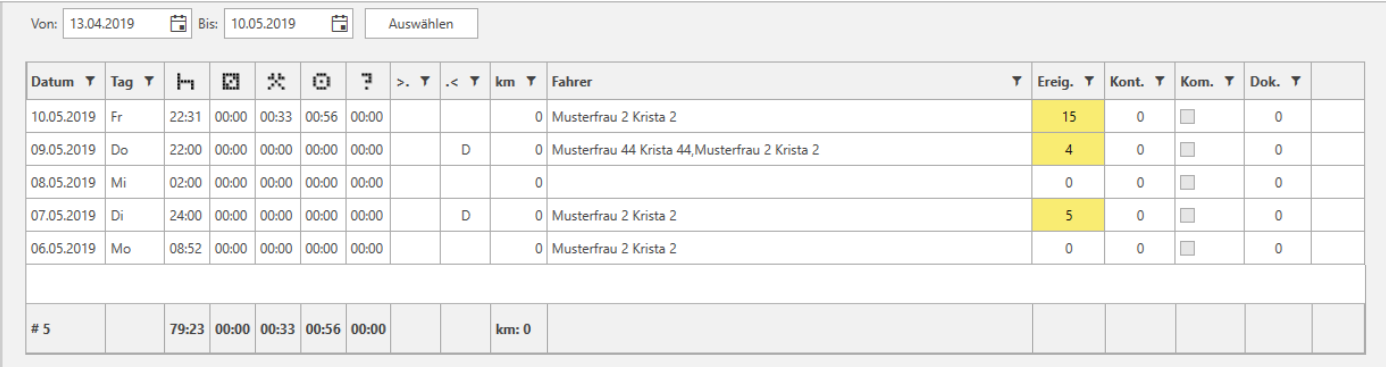

In dieser Ansicht werden Ihnen pro Kalendertag die summierten Aktivitäten, Länderkennungen, Fahrernamen, Ereignisse / Kontrollen, gespeicherte Kommentare und verknüpfte Dokumente angezeigt. Mit einem Doppelklick auf eine Zeile (Kalendertag) öffnet sich die Ansicht *Tätigkeiten Details*.

## **3.2.1.2. Tätigkeiten Details**

Diese Ansicht gliedert sich in die folgend beschriebenen 3 Teile auf. Jedes dieser 3 Teile hat eigene Funktionen. Diese Funktionen stehen zum Teil mit anderen Ansichten im Zusammenhang.

#### 3.2.1.2.1. Grafischer Zeitstrahl

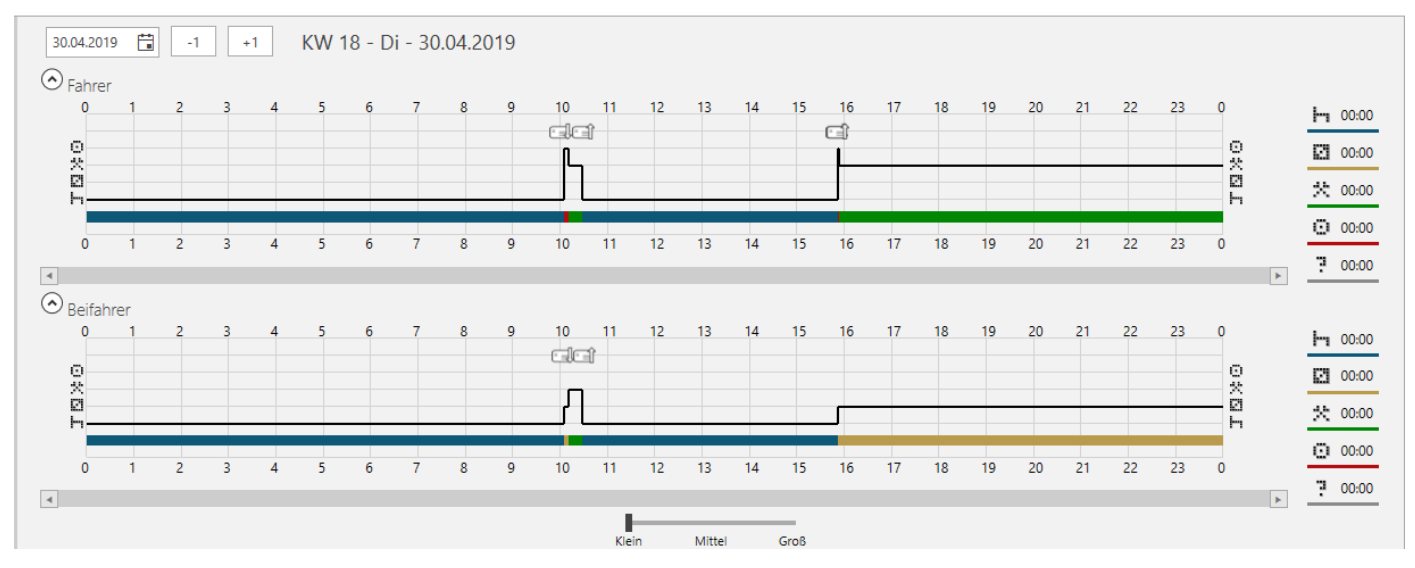

Die in dem Zeitstrahl visualisierten Aktivitäten werden durch Anklicken markiert und die Summe der markierten Aktivitäten können Sie rechts am Ende des Zeitstrahls ablesen. Durch erneutes Anklicken einer markierten Aktivität wird die Markierung aufgehoben.

#### 3.2.1.2.2. Weitere Funktionen

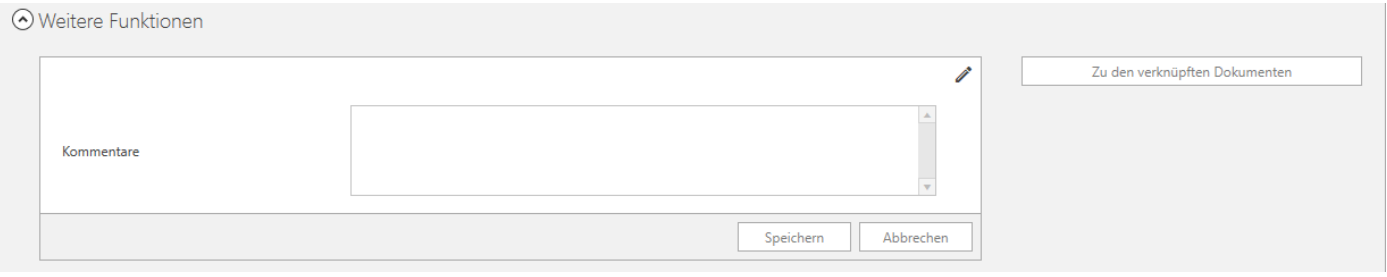

Kommentare

In diesem Bereich können Sie für diesen Tag Kommentare eintragen und speichern.

 Zu den verknüpften Dokumenten Mit einem Klick auf diesen Button, springt die Software in die Fahrerakte zu den Dokumenten und zeigt Ihnen das verknüpfte Dokument an – vorausgesetzt es ist ein Dokument gespeichert.

#### 3.2.1.2.3. Detail Liste

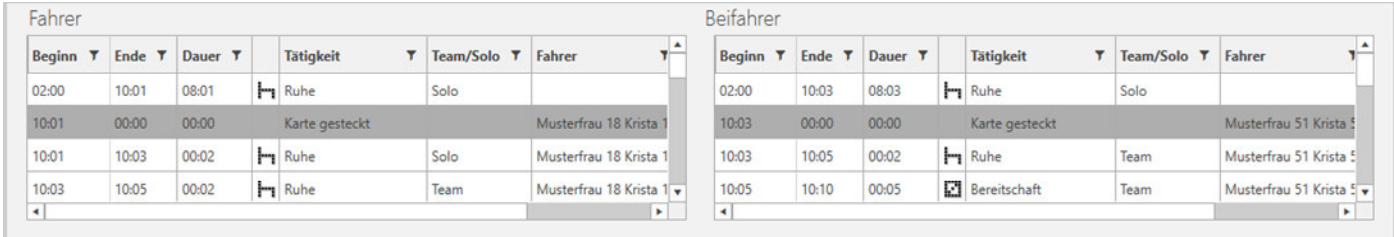

Hier sehen Sie alle Aktivitäten für diesen Tag im Detail. Durch Anklicken können Sie die jeweilige Aktivität markieren, wodurch auch in dem Zeitstrahl die Aktivität markiert wird. Mit festgehaltener *Strg Taste* können Sie auch mehrere Aktivitäten markieren. Auch eine Filterung nach Tätigkeiten etc. ist möglich.

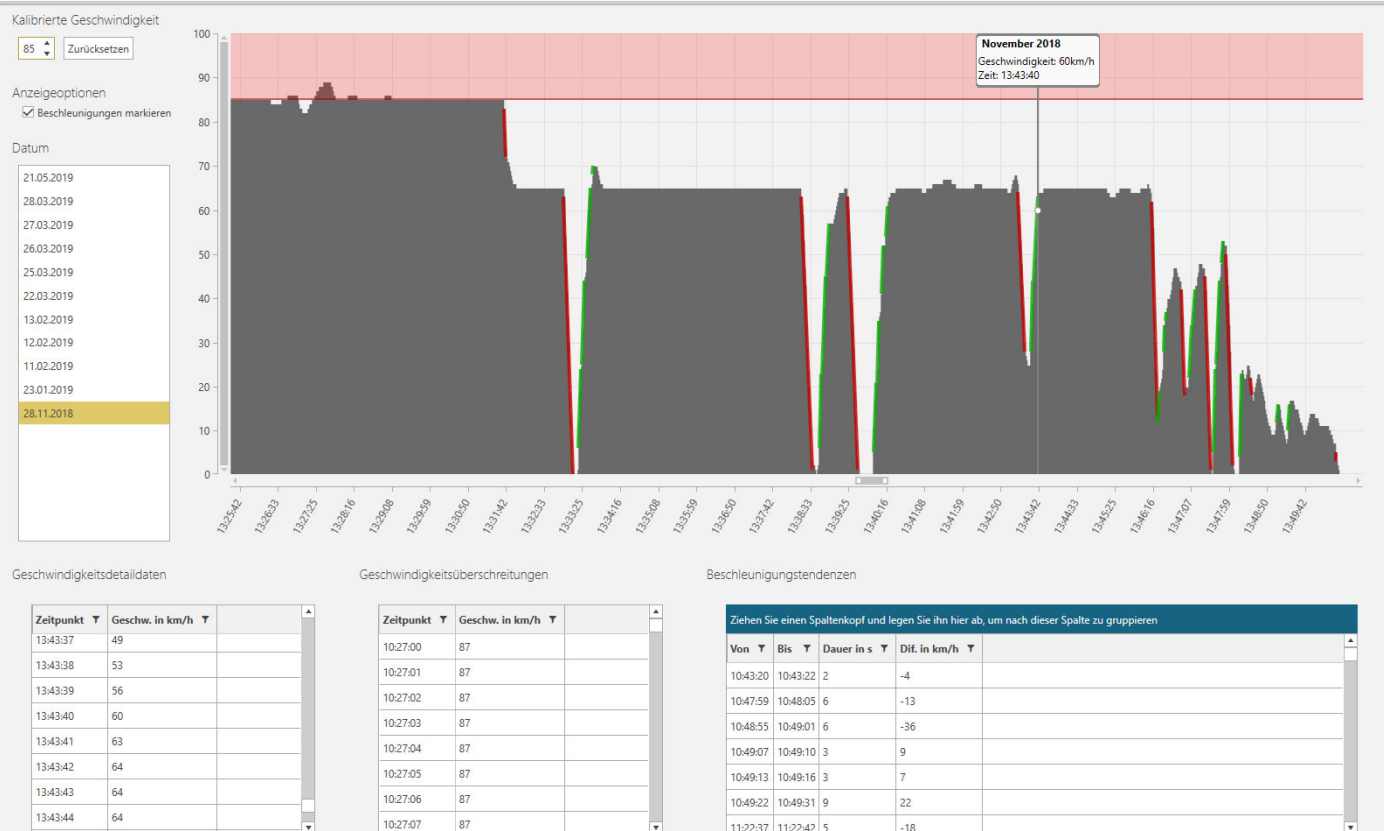

# **3.2.1.3. Geschwindigkeit**

Geschwindigkeiten können optional aus dem Massenspeicher heruntergeladen werden. Stellen Sie dazu Ihr Auslesegerät entsprechend ein.

Zur Ansicht der Geschwindigkeitsdaten klicken Sie auf ein Datum in der Datumsliste.

Die rote Kalibrierungslinie ist mit der im Tachographen eingegebenen Höchstgeschwindigkeit voreingestellt. Eine Änderung ist durch Eingabe oder über die Pfeiltasten oben links möglich. Die Kalibrierungslinie und die Liste der Geschwindigkeitsüberschreitungen passen sich durch die Änderung automatisch an.

Zum Zoomen der Grafik platzieren Sie den Mauszeiger auf der Grafik und drehen Sie das Mausrad in die entsprechende Richtung. Alternativ können Sie auch eine Seite des Scrollbalkens in die entsprechende Richtung ziehen.

Die roten und grünen Markierungen in der Grafik und die Liste der Beschleunigungstendenzen zeigen Ihnen überdurchschnittliches Beschleunigungs- und Verzögerungsverhalten an.

Wenn Sie mit dem Mauszeiger über die Grafik fahren, werden Ihnen die Geschwindigkeiten sekundengenau in einem kleinen Fenster angezeigt.

## **3.2.2. Berichte**

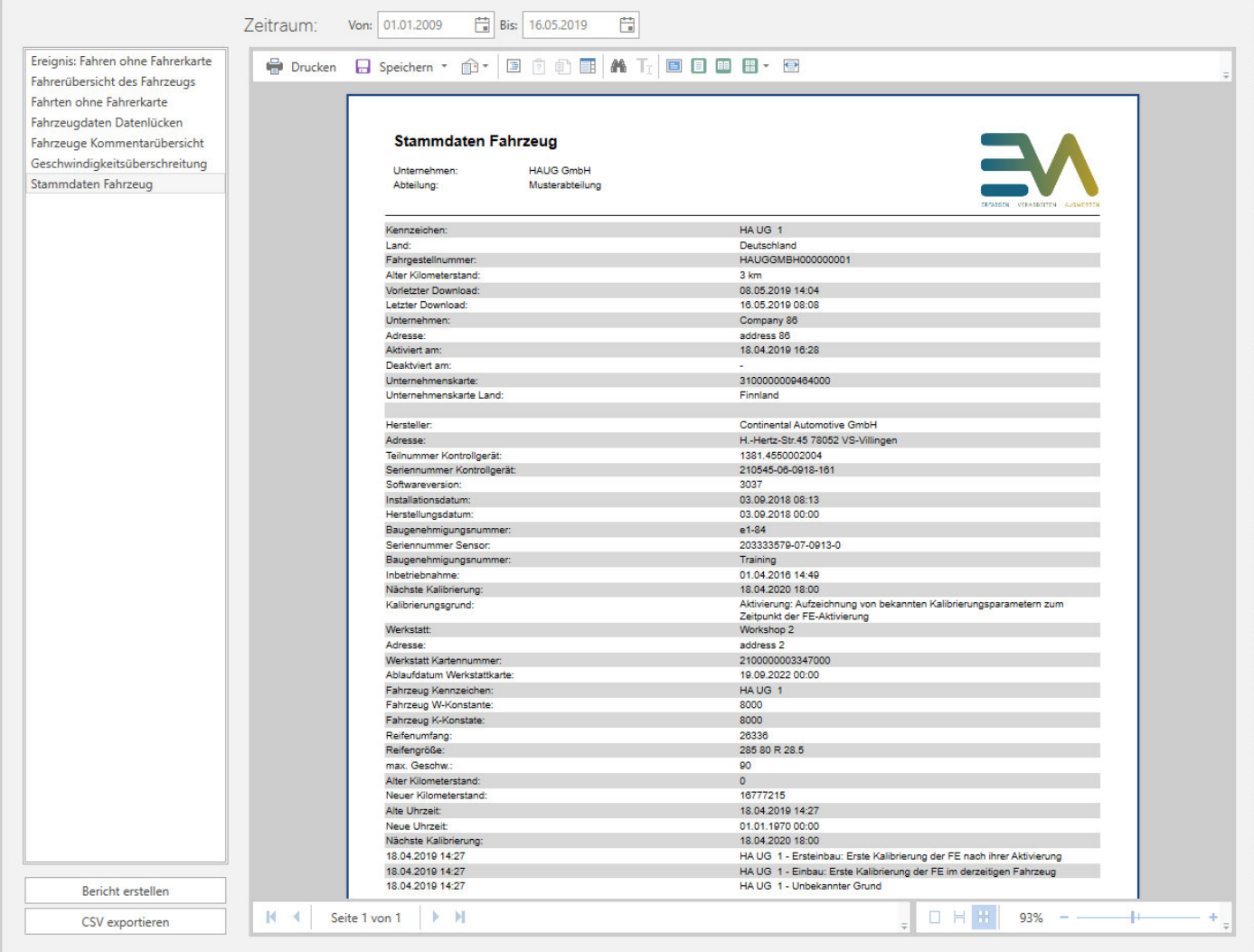

Hier können Sie verschiedene Berichte über das Fahrzeug erstellen. Den erstellten Bericht können Sie drucken, speichern oder – wenn es sinnvoll ist – als CSV Datei exportieren.

Zur Erstellung eines Berichts wählen Sie zunächst den Berichtstyp aus. Im Anschluss wählen Sie wenn nötig den Zeitraum und ggf. einen Filter aus und klicken dann auf Bericht erstellen.

In der Vorschau bekommen Sie den gewünschten Bericht angezeigt.

Nach der Erstellung können Sie den Bericht drucken, speichern oder als CSV Datei exportieren.

# **3.2.3. Fahrzeugakte**

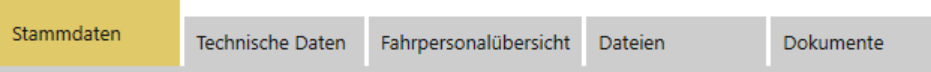

In der Fahrzeugakte können Sie Stammdaten des Fahrzeugs einsehen und ergänzen – Technische Daten ansehen – Listen von Fahrpersonalübersicht und Dateien ansehen – Dokumente hinzufügen.

## **3.2.3.1. Stammdaten**

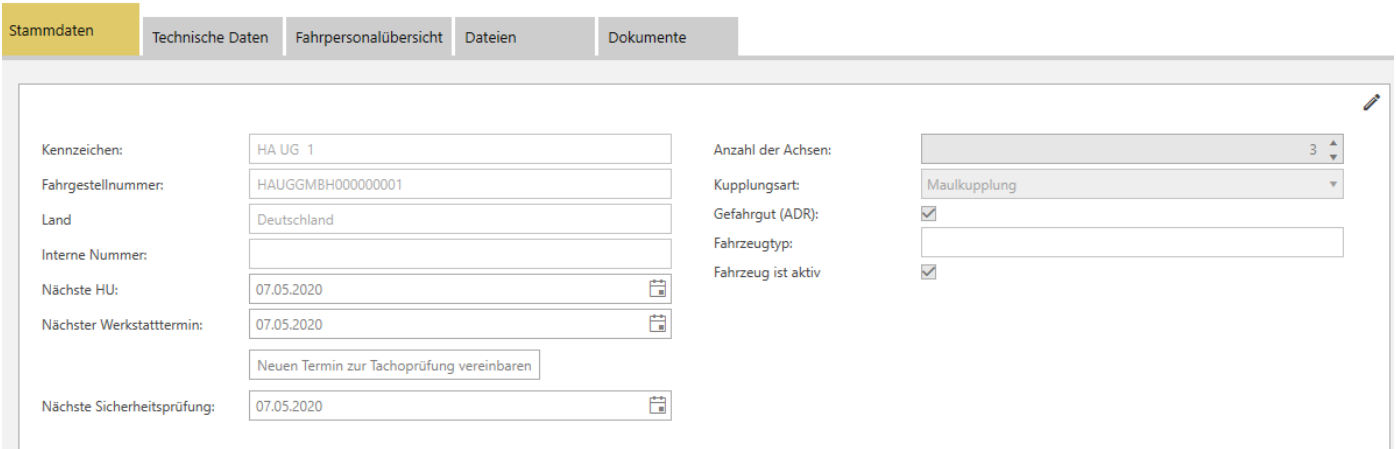

Zur Ergänzung der Stammdaten klicken Sie oben rechts auf das *Stift Symbol*. Im Anschluss können Sie für das Fahrzeug zusätzliche Ausstattungsmerkmale auswählen und Termine anlegen. Schließen Sie den Prozess mit einem Klick auf *Speichern* ab.

#### **3.2.3.2. Technische Daten**

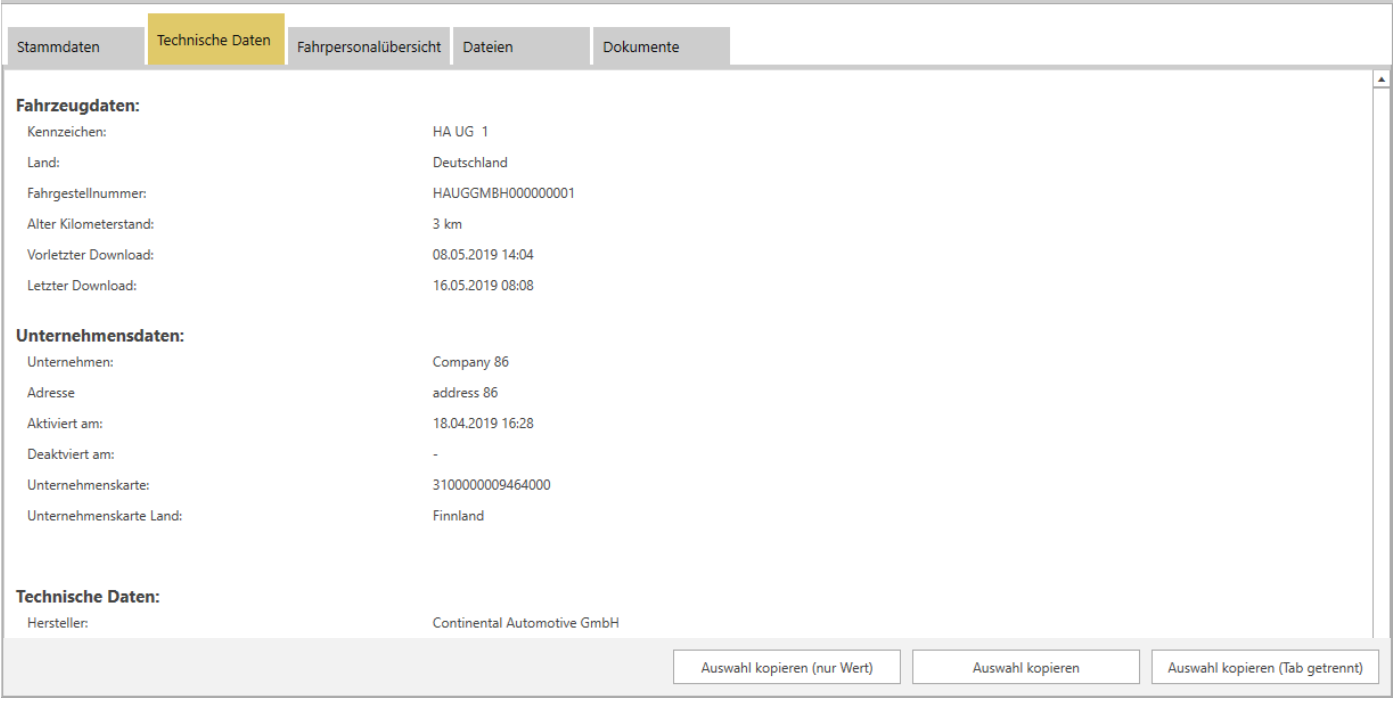

Hier können Sie die technischen Daten des Fahrzeuges einsehen und die angezeigten Werte kopieren. Zum Kopieren einzelner oder mehrerer Werte oder Zeilen, müssen Sie eine oder mehrere Zeilen markieren. Um mehrere Zeilen zu markieren, halten Sie die *Strg Taste* auf Ihrer Tastatur gedrückt und klicken Sie mit der Maus die Zeilen an, dessen Werte Sie kopieren möchten. Anschließend klicken Sie auf einen der 3 Auswahl-Buttons. Die jeweiligen Werte werden in die Zwischenablage gespeichert.

# **3.2.3.3. Fahrpersonalübersicht**

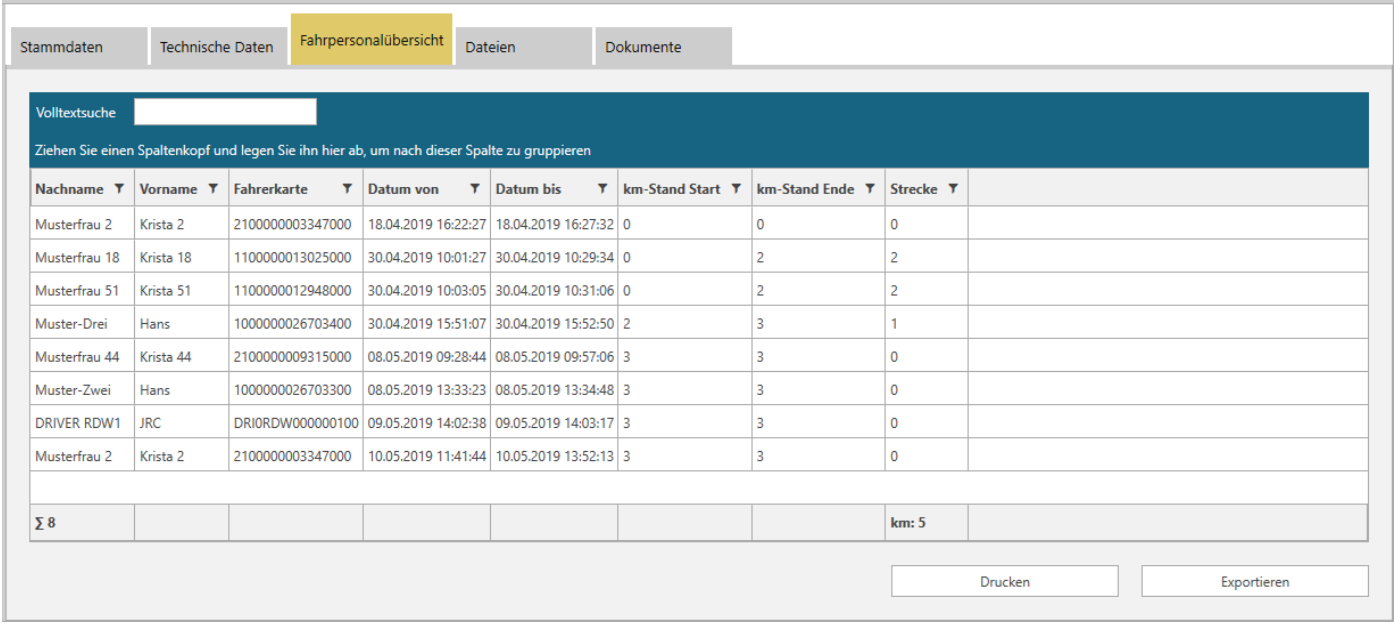

Hier können Sie eine Liste der Fahrer sehen, dessen Fahrerkarte in dem Tachographen dieses Fahrzeuges gesteckt war. Angezeigt werden Nachname, Vorname, Fahrerkartennummer, das Datum, der Kilometerstand und die gefahrenen Kilometer.

Über die Volltextsuche können Sie z.B. nach Namen suchen, die Übereinstimmungen werden in den jeweiligen Spalten markiert.

Zur Gruppierung z.B. nach Nachname, ziehen Sie den Spaltenkopf einfach in den blauen Bereich.

Zum Drucken der Liste klicken Sie unten rechts auf den Button *Drucken*. Sie werden automatisch zu dem Bereich *Berichte* weitergeleitet. Hier können Sie den Bericht nach Bedarf anpassen.

Die gesamte Liste kann auch als CSV Datei exportiert werden, klicken Sie dazu unten rechts auf den Button *Exportieren*.

# **3.2.3.4. Dateien**

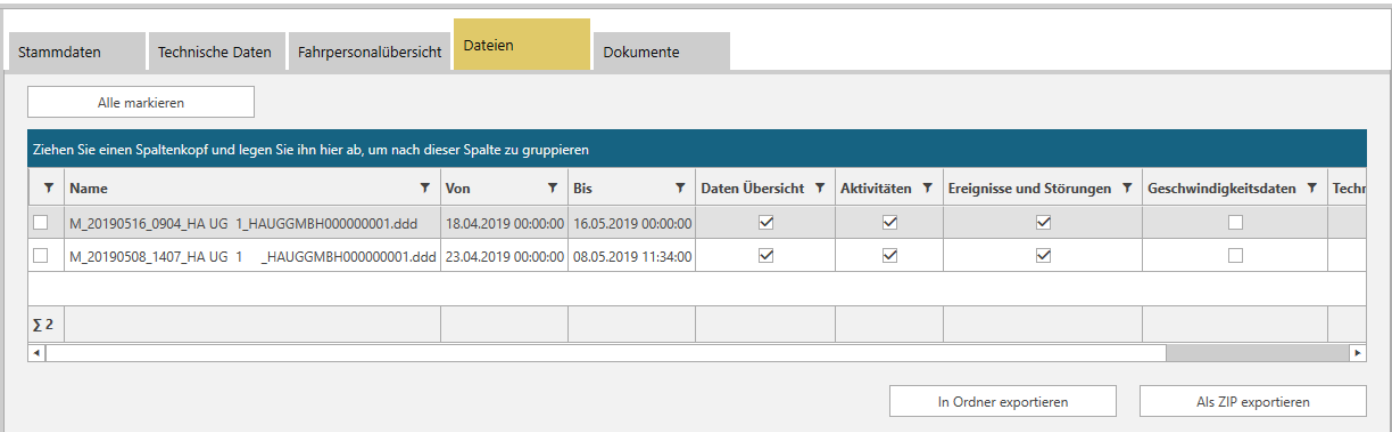

In diesem Bereich wird Ihnen eine Liste über alle Dateien von dem Fahrzeug (Tachographen) angezeigt. Angezeigt werden der Name der jeweiligen Datei, der Zeitraum, die beim Auslesen angeforderten Daten und die Generation des Tachographen.

Sie können einzelne oder mehrere Dateien im Rohformat oder als ZIP-Datei in ein Verzeichnis Ihrer Wahl exportieren. Markieren Sie dazu die Datei oder Dateien mit einem Häkchen und klicken Sie im Anschluss unten rechts auf den jeweiligen Button.

#### **3.2.3.5. Dokumente**

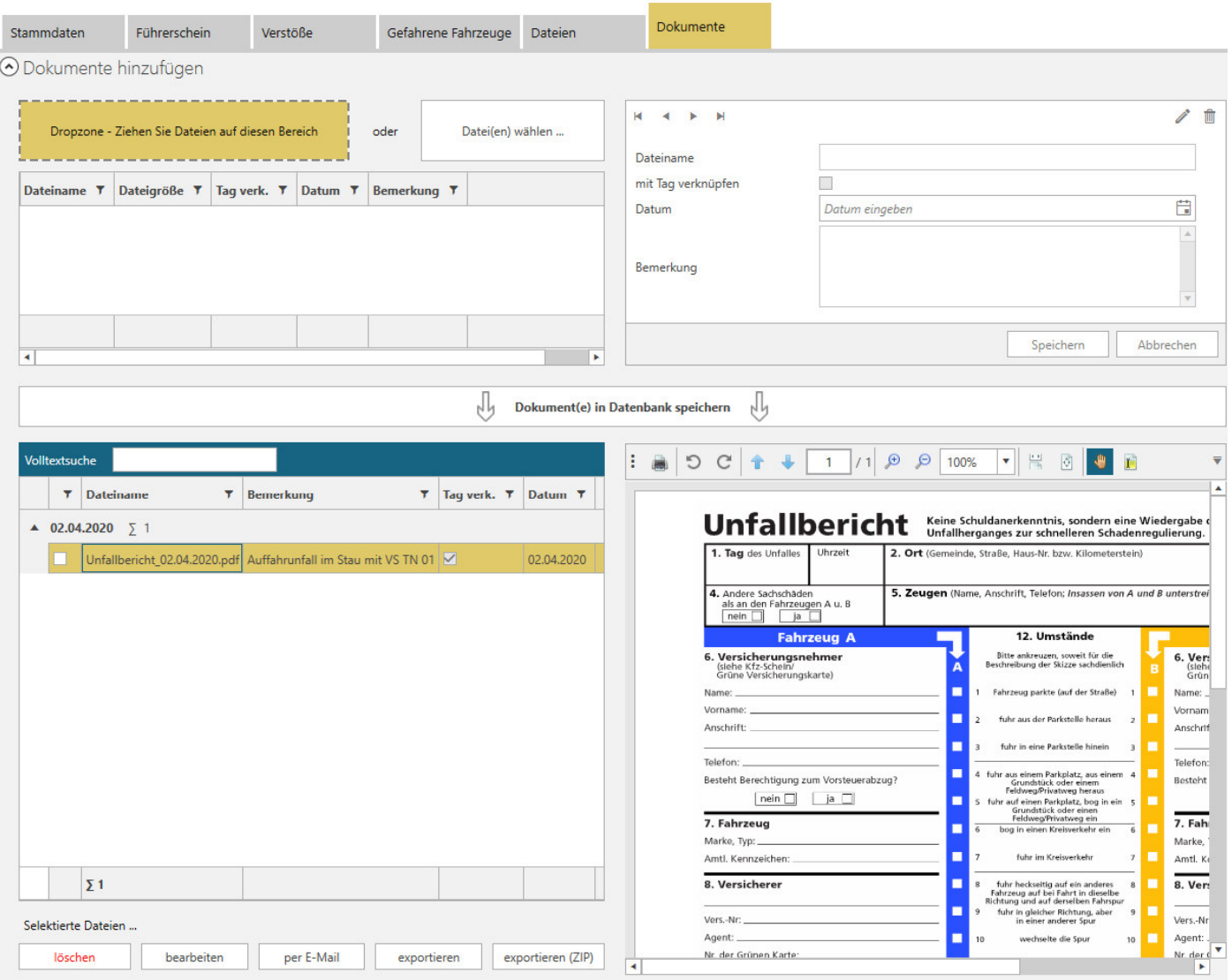

Hier können Sie verschiedene Dokumente abspeichern. Mögliche Dokumente sind z.B. Bilddateien oder PDF Dateien. Die Dateien sollten möglichst klein gehalten sein, damit die Datenbank nicht zu groß wird. Ansonsten könnte eventuell die Performance der Software darunter leiden. Die Dateien werden ausschließlich in der Datenbank gespeichert. Wenn ein Fahrer gelöscht wird, werden auch alle für den Fahrer gespeicherten Dokumente gelöscht.

## 3.2.3.5.1. Dokument auswählen

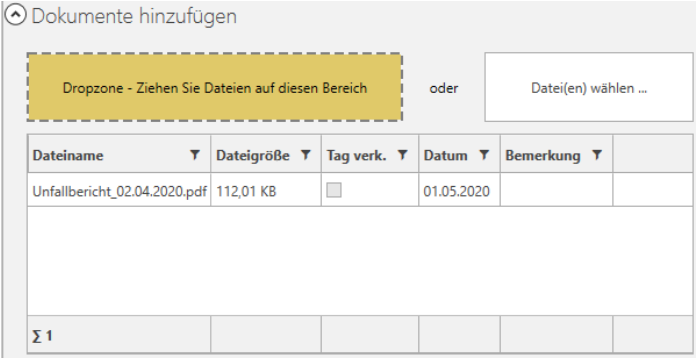

#### Per "Drag and Drop"

Klicken Sie das zu speichernde Dokument mit der linken Maustaste an und halten Sie die Maustaste gedrückt. Ziehen Sie das Dokument in die *Dropzone* und lassen Sie die Maustaste los.

### Per "Datei(en) wählen ..."

Klicken Sie auf den Button *Datei(en) wählen …*, wählen Sie die Datei im Explorer- Fenster aus und klicken Sie unten rechts im Explorer-Fenster auf *Öffnen*.

#### 3.2.3.5.2. Dokument verknüpfen (optional)

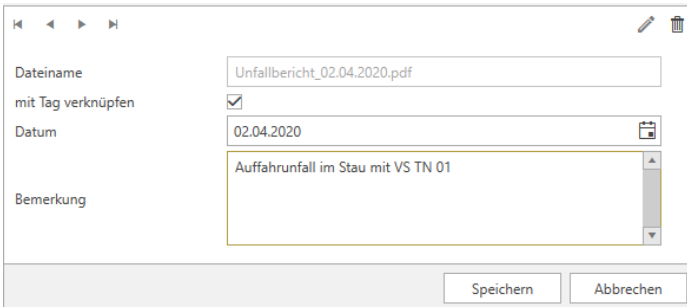

## 3.2.3.5.3. Dokument in Datenbank speichern

Dokument(e) in Datenbank speichern

#### 3.2.3.5.4. Dokument bearbeiten – exportieren –löschen

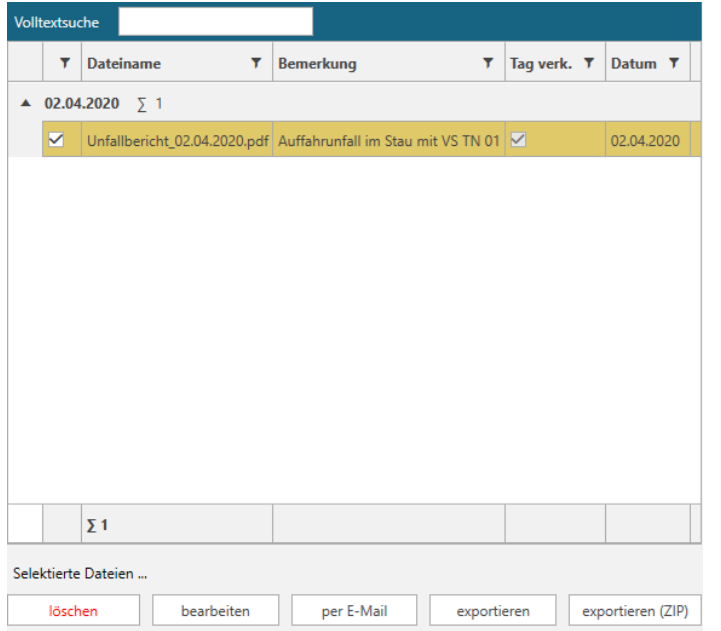

Klicken Sie oben auf das Stift Symbol.

Jetzt können Sie das Häkchen bei *mit Tag verknüpfen* setzen.

Wahlen Sie das Datum aus, mit dem Sie das Dokument verknüpfen möchten.

Zusätzlich können Sie auch noch eine Bemerkung für das Dokument hinzufügen.

Schließen Sie die Verknüpfung mit dem Klick auf *Speichern* ab.

Zur Speicherung des Dokuments, klicken Sie auf *Dokument(e) in Datenbank speichern.*

Sie können das Dokument auch zu einem späteren Zeitpunkt noch bearbeiten.

Dazu markieren Sie das entsprechende Dokument mit einem Häkchen und klicken im unteren Bereich auf *bearbeiten*.

Anschließend kann das Dokument mit einem Tag verknüpft, die Verknüpfung geändert werden, eine Bemerkung hinzugefügt oder geändert werden.

Zum Export oder zur Löschung eines Dokuments, markieren Sie das Dokument mit einem Häkchen und klicken Sie anschließend im unteren Bereich auf den jeweiligen Button.

Gleiches gilt für den Versand per E-Mail. Zum Versand einer E-Mail nutzt die Software den Standard-E-Mail-Client.

# 3.2.3.5.5. Vorschau und Druck

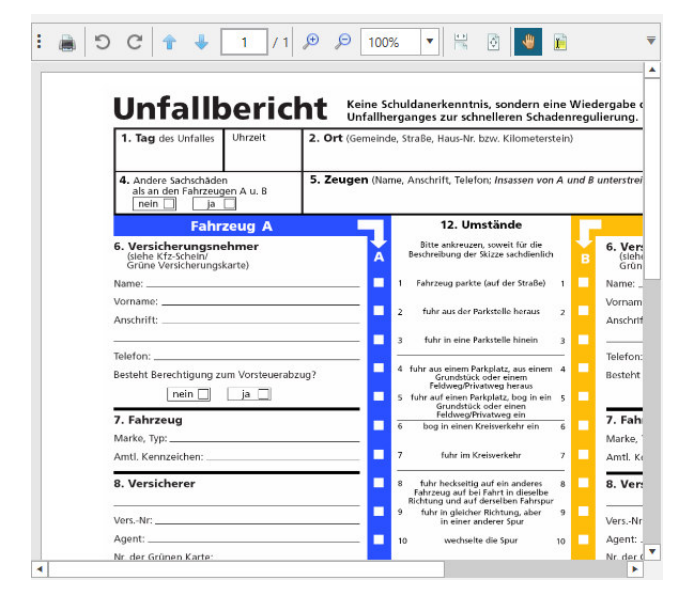

Zur Dokumentenvorschau klicken Sie in der Liste auf das entsprechende Dokument.

PDF-Dateien und Bild-Dateien werden in der Vorschau angezeigt, andere Dateien wie z.B. MS Office Dateien können in der Vorschau nicht angezeigt werden.

Das Dokument in der Vorschau kann z.B. durchblättert oder skaliert werden.

Zum Drucken des Dokuments klicken Sie oben links in der Vorschau auf das Druckersymbol.

# **4. Ausgabe**

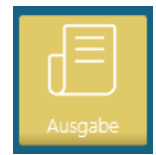

In der Ausgabe können Sie Berichte gleichzeitig für mehrere Fahrer oder Fahrzeuge erstellen, Tätigkeitsbescheinigungen für fahrtfreie Tage drucken und über den Exportassistenten ganz gezielt und übergreifend Dateien von Fahrerkarten und Massenspeicher exportieren.

# **4.1. Berichte – Bescheinigungen - Exportassistent**

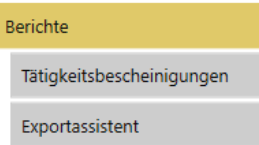

Hier können Sie für Ihre Abteilung

- Berichte über alle Fahrer und Fahrzeuge erstellen;
- Tätigkeitsbescheinigungen für *"Fahrtfreie Tage"* erstellen;
- Fahrer- und Fahrzeugdateien mit und ohne Vorgabe exportieren.

# **4.1.1. Berichte**

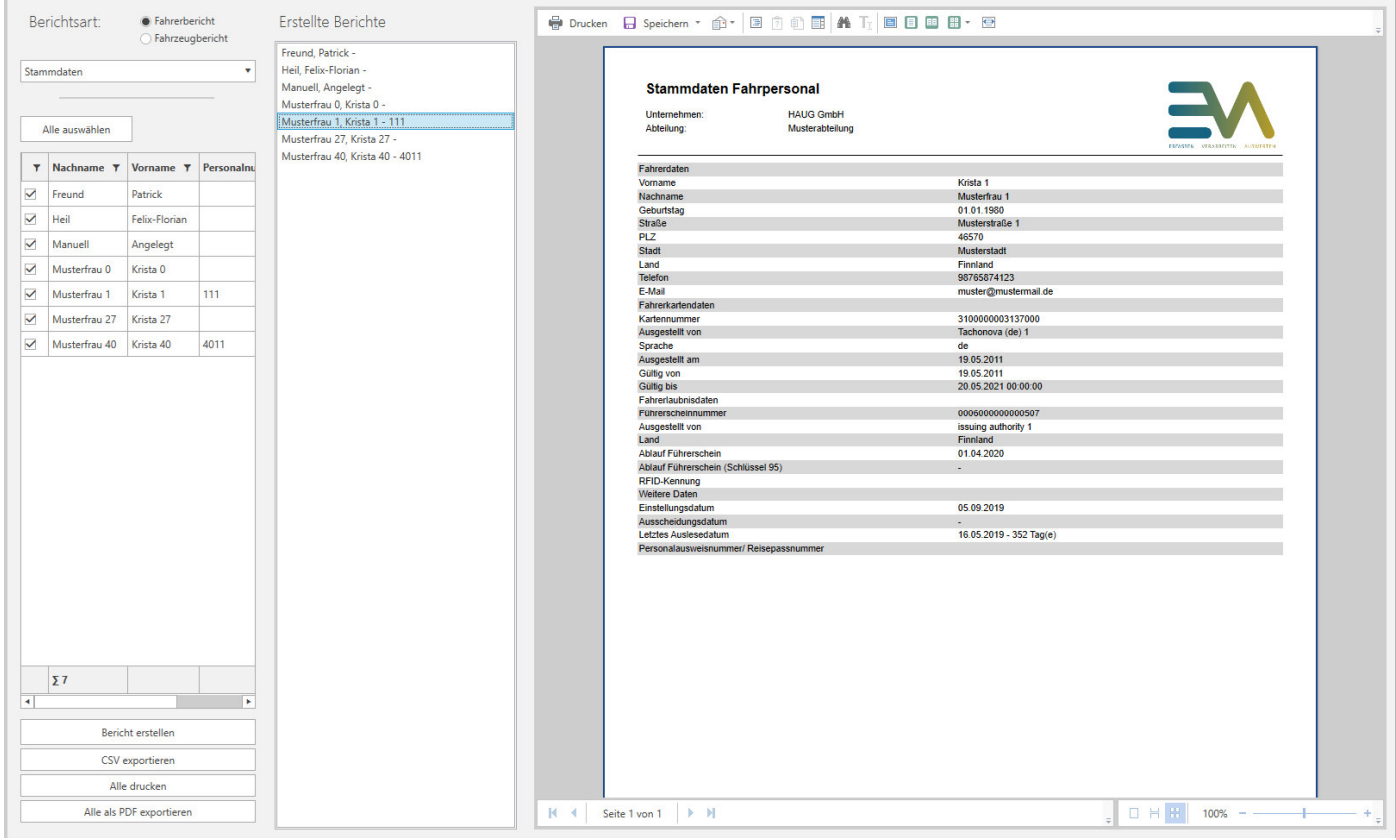

Hier können Sie verschiedene Berichte gleichzeitig über mehrere Fahrer und Fahrzeuge erstellen. Die erstellten Berichte können Sie sich in der Vorschau ansehen und anschließend drucken, speichern oder – wenn es sinnvoll ist – als CSV Datei exportieren.

Berichtserstellung anhand eines Beispiels:

- 1. Wählen Sie die Berichtsart aus Fahrerbericht oder Fahrzeugbericht
- 2. Auswahl des Berichtstyp über die Dropdown-Liste
- 3. Zeitraum auswählen je nach Berichtstyp
- 4. Mindestdauer auswählen (Filterung) nur bei Verstoßauswertung
- 5. Auswahl der Fahrer oder Fahrzeuge Häkchen setzen oder *Alle auswählen*
- 6. Klick auf *Bericht erstellen*

Im Anschluss können Sie sich die einzelnen Berichte in der Vorschau anzeigen lassen, in dem Sie in der Liste Erstellte Berichte auf den jeweiligen Namen oder Kennzeichen klicken.

Um einzelne Berichte zu drucken oder zu speichern nutzen Sie die Menü-Leiste über der Vorschau.

Zum Drucken oder Exportieren aller erstellten Berichte, nutzen Sie den jeweiligen Funktions-Button unter Punkt 6.

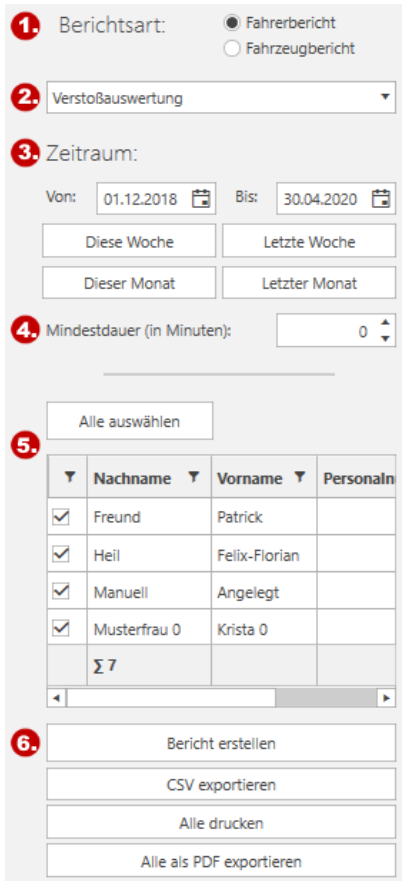

## **4.1.2. Tätigkeitsbescheinigungen**

Bescheinigungen erstellen

Bescheinigungen drucken

Erstellen Sie erst alle Bescheinigungen, die Sie Ihren Fahrern mit geben möchten. Im zweiten Schritt können Sie dann alle Bescheinigungen drucken.

## **4.1.2.1. Bescheinigungen erstellen**

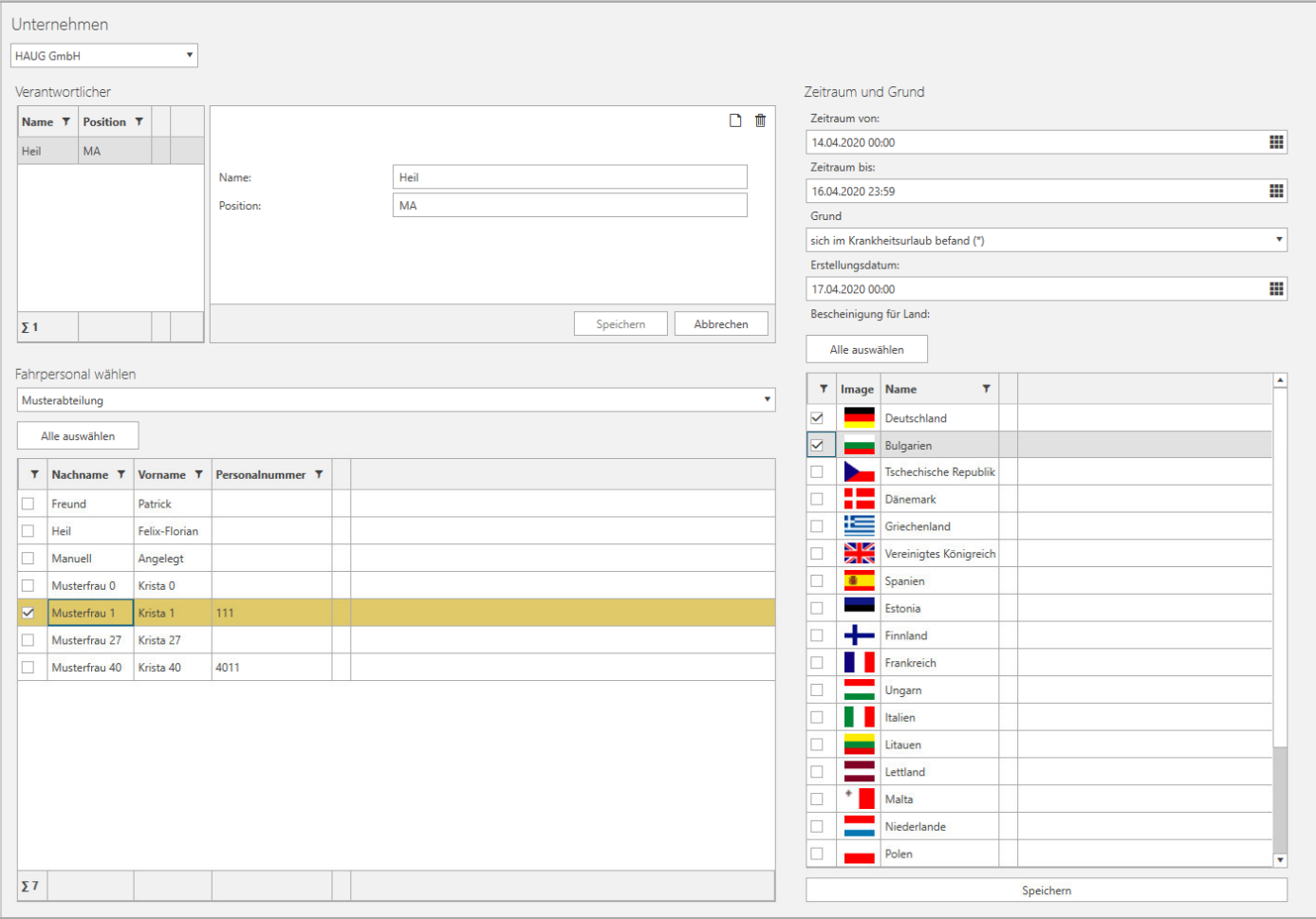

Voraussetzung für die Erstellung einer Tätigkeitsbescheinigung sind die vollständigen Angaben des Unternehmens, das Anlegen eines Verantwortlichen und das Einstellungsdatum des Fahrers. Zur Erstellung wählen Sie einen oder mehrere Fahrer, den Zeitraum und den Grund aus, ändern ggf. das Erstellungsdatum und wählen die Landessprache für die Bescheinigung aus. Anschließend klicken Sie unten rechts auf *Speichern*.

## **4.1.2.2. Bescheinigungen drucken**

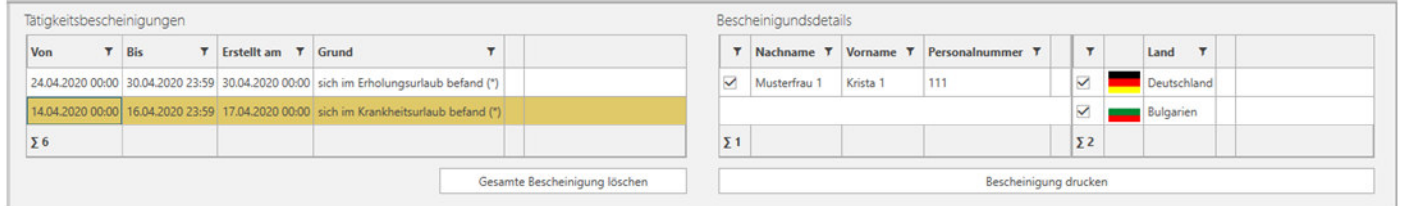

Zum Drucken der Bescheinigung(en) wählen Sie die Bescheinigung und die Landessprache(n) aus und klicken Sie unten rechts auf *Bescheinigung drucken*.

# **4.1.3. Exportassistent**

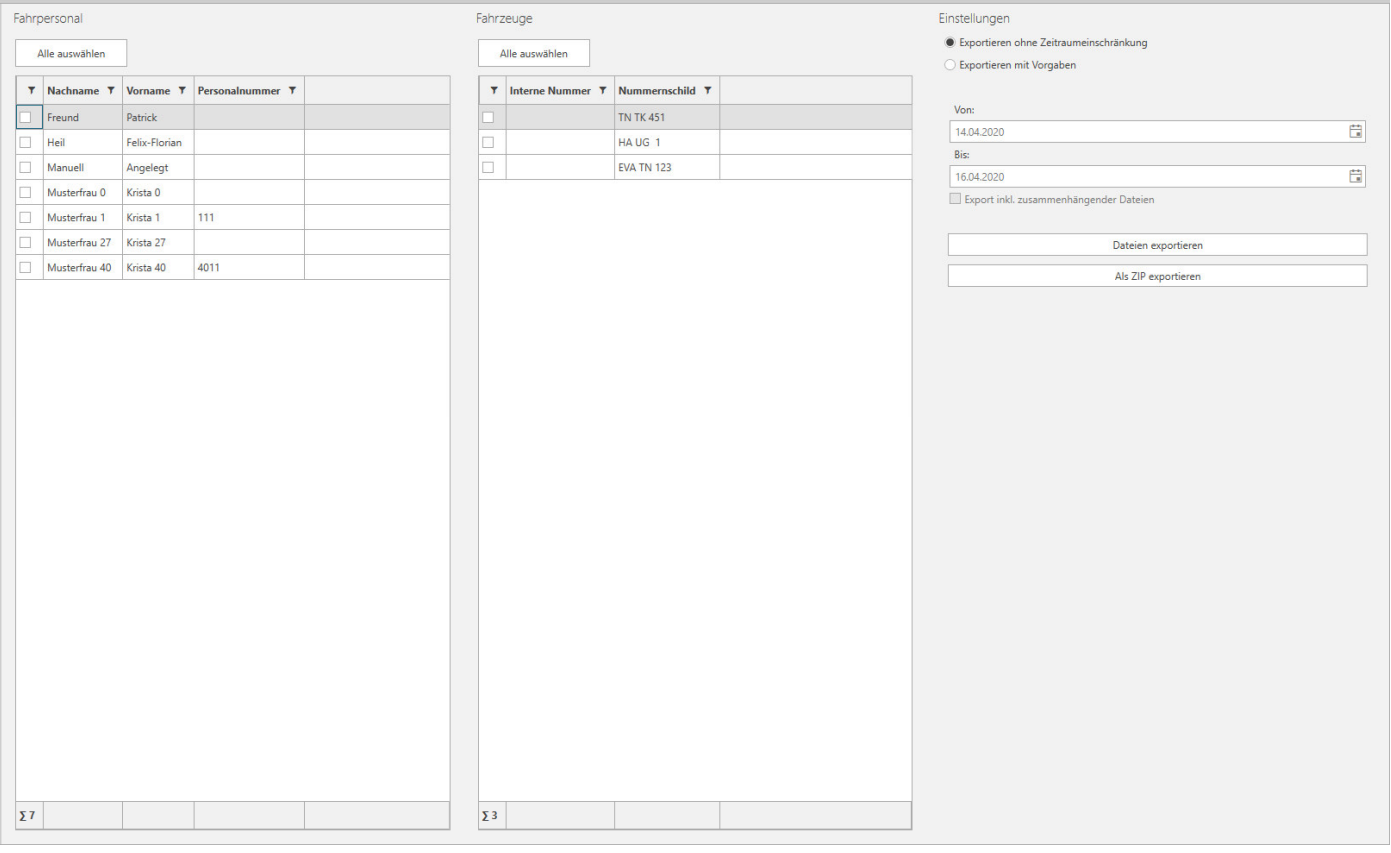

Hier haben Sie mehrere Möglichkeiten, Dateien von Fahrern und Fahrzeugen zu exportieren.

#### **Einfacher Export**

Zum Export von Fahrerkarten- und Fahrzeugdateien ohne Zeitraumeinschränkung markieren Sie die jeweiligen Fahrer und Fahrzeuge mit einem Häkchen.

Anschließend klicken Sie auf *Dateien exportieren* oder *Als ZIP exportieren* und wählen Sie ein Verzeichnis aus, in dem die Dateien gespeichert werden sollen.

#### **Export mit Vorgabe von Datumswerten**

Zum Export von Fahrerkarten- und Fahrzeugdateien mit Zeitraumeinschränkung markieren Sie die jeweiligen Fahrer und Fahrzeuge mit einem Häkchen.

Danach wählen Sie den Punkt Exportieren mit Vorgaben aus und geben das entsprechende Datum ein. Anschließend klicken Sie auf *Dateien exportieren* oder *Als ZIP exportieren* und wählen Sie ein Verzeichnis aus, in dem die Dateien gespeichert werden sollen.

Hierbei sucht die Software die Dateien aus, die der Datumsvorgabe am nächsten kommen.

#### **Export mit Vorgabe von Datumswerten und zusammenhängender Dateien**

Zum Export von Fahrerkarten- und Fahrzeugdateien mit Zeitraumeinschränkung und dem *Export inkl. Zusammenhängender Dateien* markieren Sie die jeweiligen Fahrer oder Fahrzeuge mit einem Häkchen. Danach wählen Sie den Punkt *Exportieren mit Vorgaben* aus und geben das entsprechende Datum ein und setzen das Häkchen bei *Export inkl. Zusammenhängender Dateien*.

Anschließend klicken Sie auf *Dateien exportieren* oder *Als ZIP exportieren* und wählen Sie ein Verzeichnis aus, in dem die Dateien gespeichert werden sollen.

Hierbei sucht die Software die Dateien aus, die der Datumsvorgabe am nächsten kommen. Wenn Sie z.B. nur Fahrer ausgewählt haben, sucht die Software auch die passenden Dateien der Fahrzeuge heraus, in dessen Tachograph und dem gewählten Zeitraum die Fahrerkarte des Fahrers gesteckt hat.

# **5. Verwaltung**

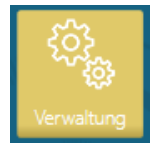

In dem Bereich Verwaltung können Sie Benutzer anlegen und Berechtigungen vergeben, Ressourcen den verschiedenen Abteilungen zuordnen, Fahrer und Fahrzeuge verwalten, alte Daten löschen und die gesamten Einstellungen für die Client Software vornehmen.

# **5.1. Verwaltungen – Ressourcen – Einstellungen**

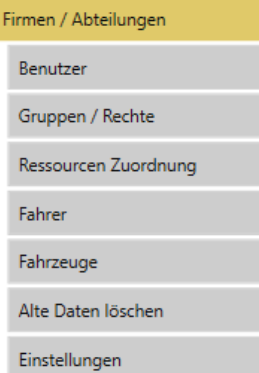

Hier können Sie

- Firmendaten ändern oder ergänzen und Abteilungen umbenennen oder zusätzliche anlegen;
- Benutzer anlegen und Abteilungen zuweisen;
- Benutzergruppen anlegen und Benutzer den Benutzergruppen zuweisen;
- Fahrer und Fahrzeuge (Ressource) den Abteilungen zuweisen;
- Alte "Daten" löschen;
- Einstellungen vornehmen.

# **5.1.1. Firmen / Abteilungen**

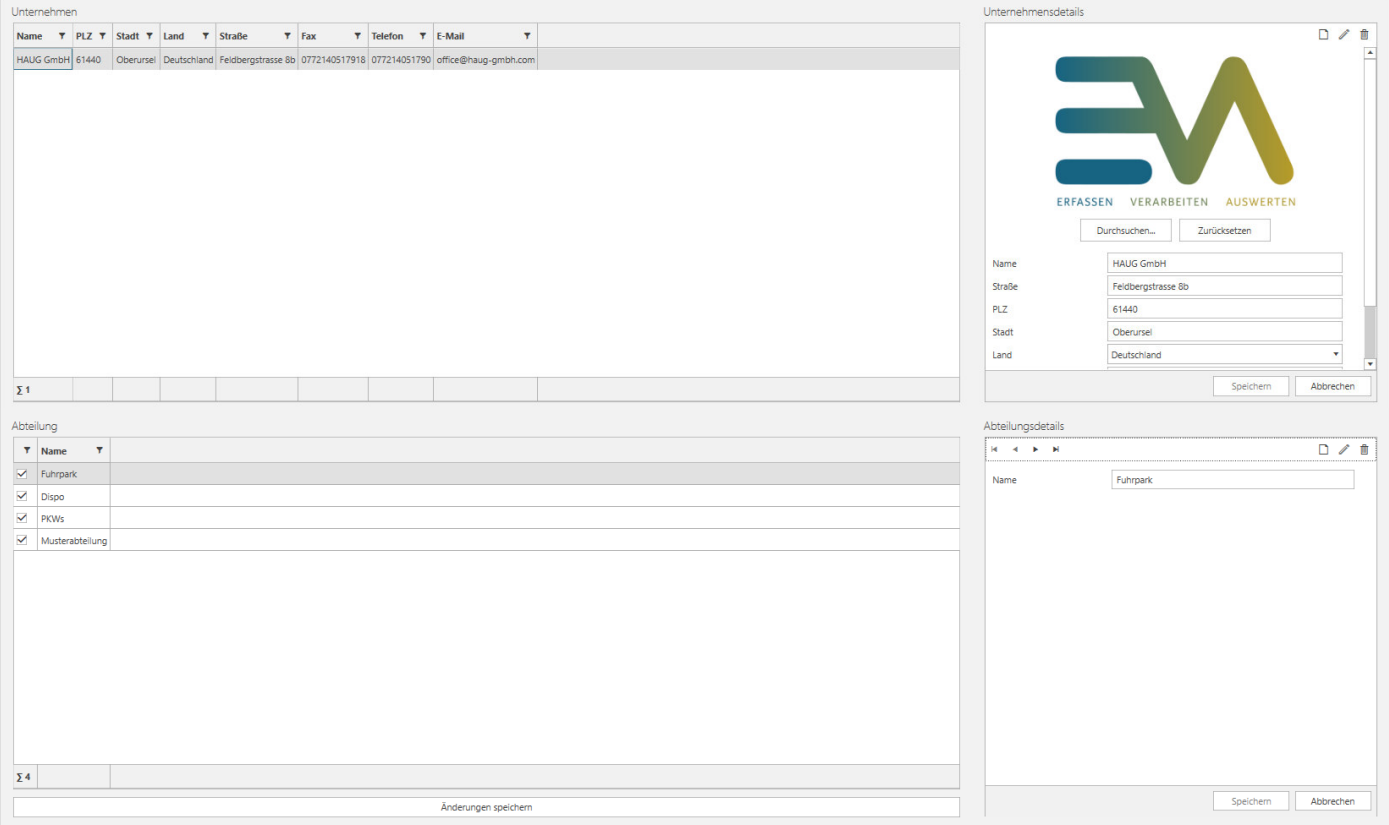

Um die Firmendaten zu ändern oder zu ergänzen, klicken Sie oben rechts auf das *Stiftsymbol*. Anschließend können Sie Ihr eigenes Logo hinterlegen und die Daten in den Textboxen ändern oder ergänzen. Alle Änderungen müssen mit einem Klick auf Speichern bestätigt werden.

Zur Änderung einer angelegten Abteilung nutzen Sie das Stiftsymbol *D*und zur Löschung das Papierkorb-*Symbol* . Zum Anlegen einer neuen Abteilung klicken Sie auf das *Hinzufügen-Symbol* . Alle Änderungen müssen mit einem Klick auf Speichern bestätigt werden.

## **5.1.2. Benutzer**

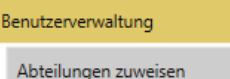

In diesem Bereich können Sie zusätzliche Benutzer anlegen und diese der entsprechenden Abteilung zuweisen.

## **5.1.2.1. Benutzerverwaltung**

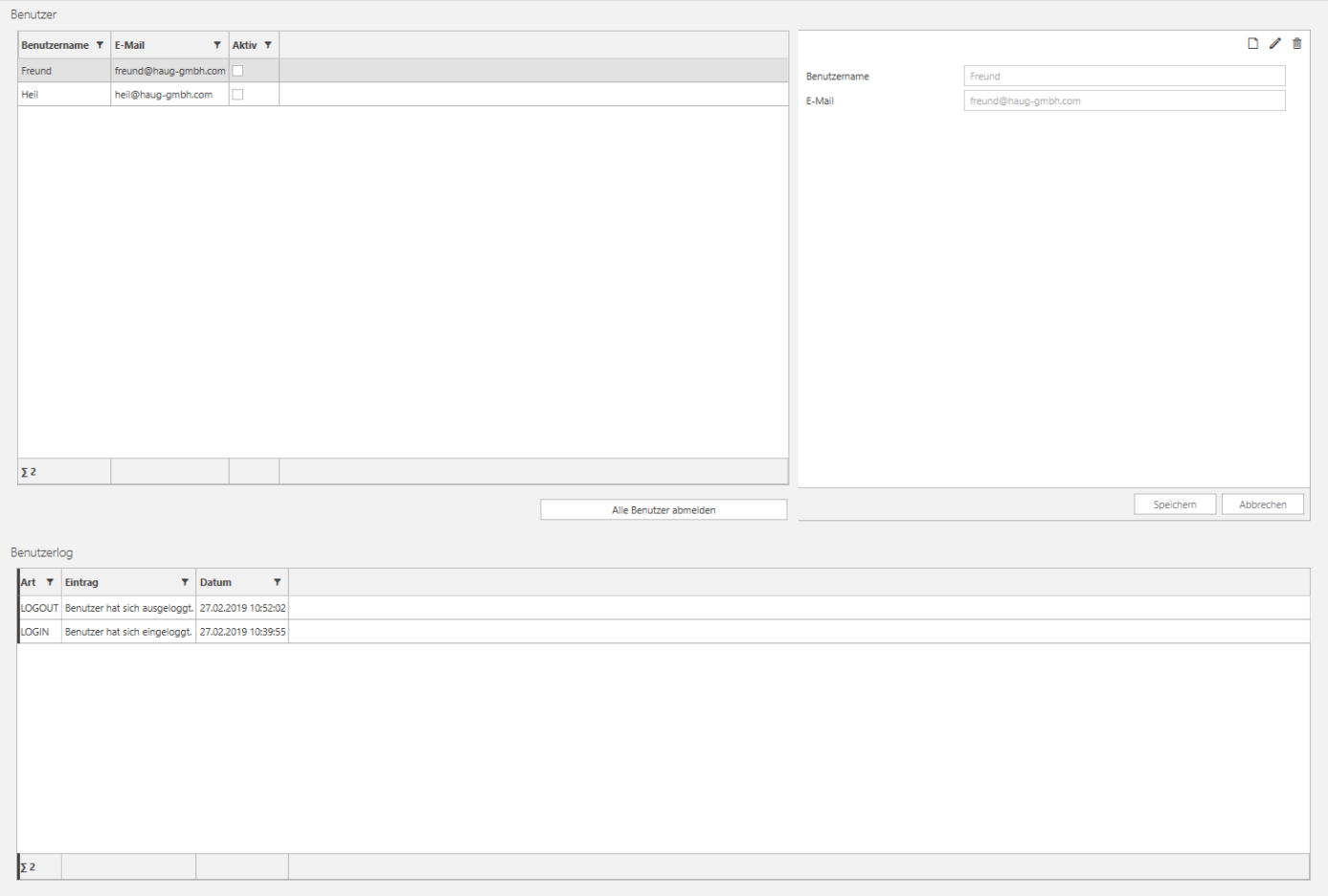

Zum Anlegen eines Benutzers klicken Sie oben rechts auf *Hinzufügen* und geben Sie mindestens einen Benutzernamen und ein Passwort ein. Die E-Mail-Adresse kann optional eingetragen werde, hat aber im Moment noch keine Funktion.

Mit dem Klick auf den Button *Alle Benutzer abmelden* können Sie sicherstellen, dass für alle Benutzer die Verbindung zur Datenbank getrennt wird und die Benutzer von der Software abgemeldet sind. Im Anschluss können administrative Eingaben und Änderungen vorgenommen oder Wartungsarbeiten durchgeführt werden.

## **5.1.2.2. Abteilungen zuweisen**

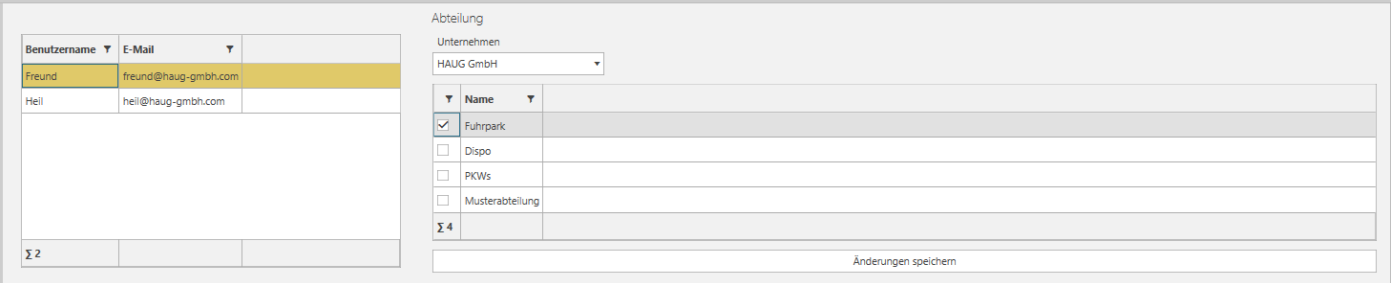

Zur Zuweisung einer oder mehrerer Abteilungen markieren Sie einen Benutzer, setzen Sie das Häkchen vor der entsprechenden Abteilung und klicken Sie dann auf *Änderungen speichern*.

## **5.1.3. Gruppen / Rechte**

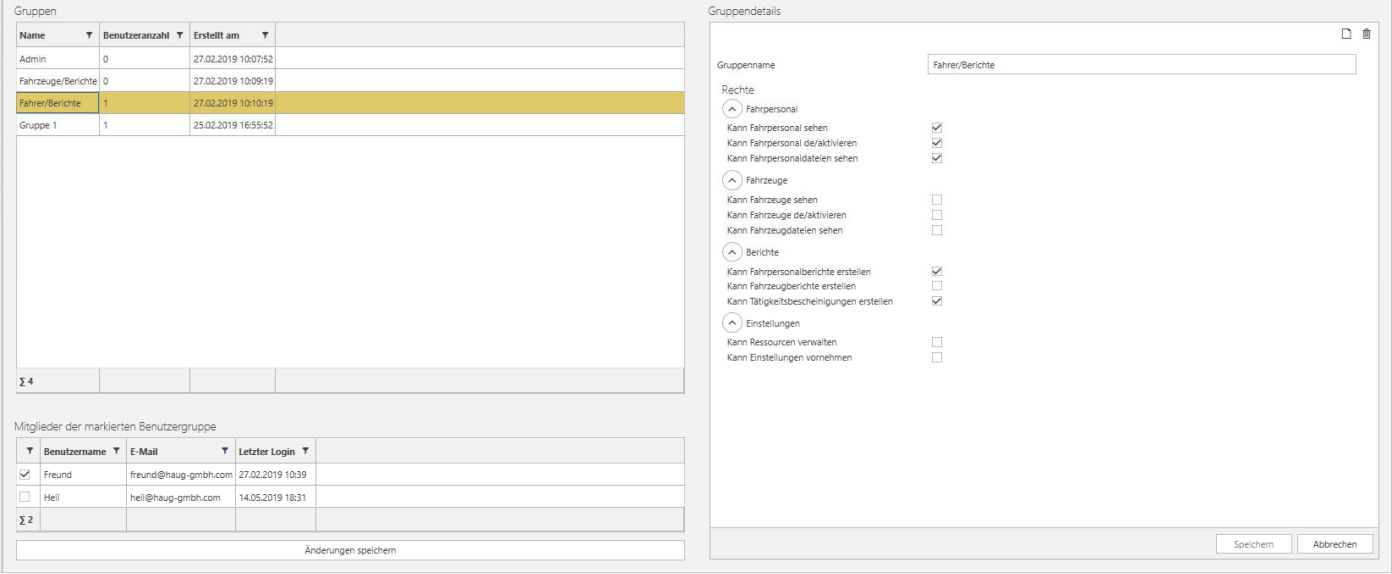

#### **5.1.3.1. Berechtigungsgruppe anlegen**

Klicken Sie bei Gruppendetails oben rechts auf *Hinzufügen*. Vergeben Sie einen aussagekräftigen Gruppennamen und setzen Sie die entsprechenden Häkchen. Anschließend klicken Sie unten rechts auf *Speichern*.

#### **5.1.3.2. Benutzer einer Berechtigungsgruppe zuweisen**

Markieren Sie mit einem Klick eine Berechtigungsgruppe und setzen Sie ein Häkchen bei dem entsprechenden Benutzer. Anschließend klicken Sie unten auf *Änderung speichern*.

## **5.1.4. Ressourcen Zuordnung**

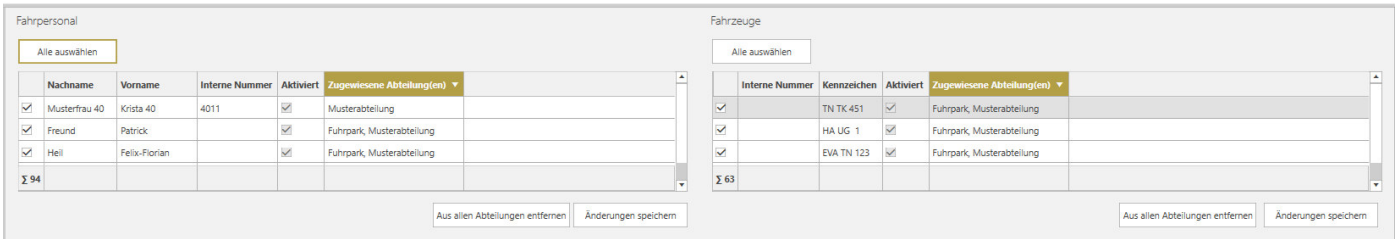

Ressourcen sind Fahrer und Fahrzeuge, dessen Dateien in die Datenbank der Software importiert wurden. Diese Ressourcen müssen einmalig einer Abteilung zugeordnet werden. Erst nach der Zuordnung sind die Daten in der Software für den entsprechenden Benutzer einsehbar und können ausgewertet werden. Ressourcen können auch mehreren Abteilungen zugeordnet werden.

Sie können die Ressourcen Zuordnung auch automatisieren, sehen Sie dazu das Kapitel *Einstellungen*.

#### **Ressourcen Zuordnung Fahrpersonal**

- 1. Wählen Sie oben in der Software die Abteilung aus, der die Ressource zugeordnet werden soll.
- 2. In der Spalte *Fahrpersonal* setzen Sie bei den entsprechenden Fahrern ein Häkchen.
- 3. Klicken Sie unten auf *Änderungen speichern*.

#### **Ressourcen Zuordnung Fahrzeuge**

- 1. Wählen Sie oben in der Software die Abteilung aus, der die Ressource zugeordnet werden soll.
- 2. In der Spalte *Fahrzeuge* setzen Sie bei den entsprechenden Fahrzeugen ein Häkchen.
- 3. Klicken Sie unten auf *Änderungen speichern*.

## **5.1.5. Fahrer**

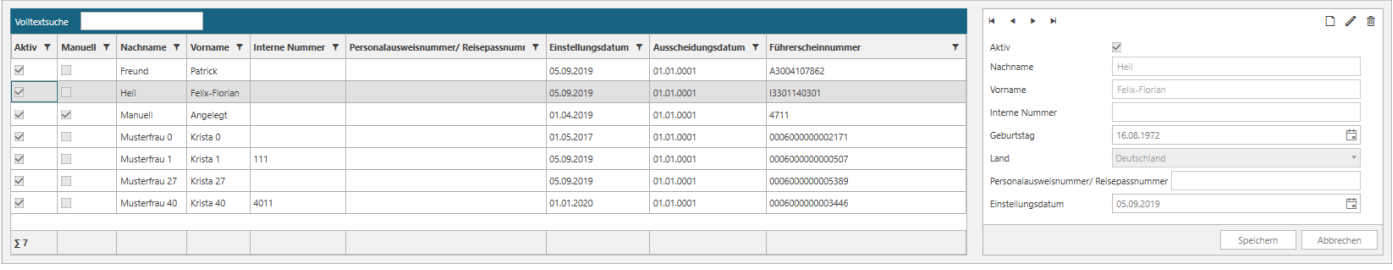

In dieser Liste können die wichtigsten Details der Stammdaten des Fahrpersonals eingesehen, ergänzt oder geändert werden. Zusätzlich kann Fahrpersonal manuell angelegt werden und gelöscht werden.

#### **5.1.5.1. Änderungen vornehmen**

Zur Bearbeitung des Fahrpersonals markieren Sie einen Fahrer in der Liste und klicken Sie anschließend rechts in dem Bearbeitungsfeld auf das *Stift Symbol*. Nachdem Sie die Änderungen vorgenommen haben, klicken Sie auf *Speichern*.

#### **5.1.5.2. Fahrpersonal manuell anlegen**

Sie können hier Fahrpersonal, das nicht im Besitz einer Fahrerkarte ist, manuell anlegen. Klicken Sie dazu rechts in dem Bearbeitungsfeld auf das *Hinzufügen Symbol*. Nachdem Sie alle Eintragungen vorgenommen haben, klicken Sie *Speichern*.

#### **5.1.5.3. Fahrpersonal löschen**

Zur Löschung des Fahrpersonals markieren Sie einen Fahrer in der Liste und klicken anschließend rechts in dem Bearbeitungsfeld auf das *Löschen Symbol*. Zur Sicherheit erscheint ein Fenster, indem Sie nach der "Richtigkeit" des Vorhabens gefragt werden. ACHTUNG – wenn Sie in dem Fenster auf OK klicken, werden alle Daten des Fahrers unwiderruflich gelöscht!

# **5.1.6. Fahrzeuge**

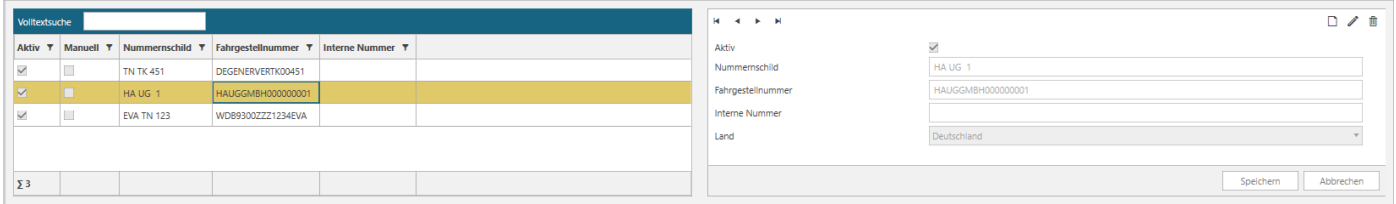

In dieser Liste können die wichtigsten Details der Fahrzeuge eingesehen und um eine interne Nummer ergänzt werden. Zusätzlich können Fahrzeuge manuell angelegt werden und gelöscht werden.

#### **5.1.6.1. Änderungen vornehmen**

Zur Bearbeitung markieren Sie ein Fahrzeug in der Liste und klicken anschließend rechts in dem Bearbeitungsfeld auf das *Stift Symbol*. Nachdem Sie die Änderungen vorgenommen haben, klicken Sie auf *Speichern*.

#### **5.1.6.2. Fahrzeuge manuell anlegen**

Sie können hier Fahrzeuge, die z.B. keinen digitalen Tachographen verbaut haben, manuell anlegen. Klicken Sie dazu rechts in dem Bearbeitungsfeld auf das *Hinzufügen Symbol*. Nachdem Sie alle Eintragungen vorgenommen haben, klicken Sie *Speichern*.

#### **5.1.6.3. Fahrzeuge löschen**

Zur Löschung von Fahrzeugen markieren Sie ein Fahrzeug in der Liste und klicken anschließend rechts in dem Bearbeitungsfeld auf das *Löschen Symbol*. Zur Sicherheit erscheint ein Fenster, indem Sie nach der "Richtigkeit" des Vorhabens gefragt werden. ACHTUNG – wenn Sie in dem Fenster auf OK klicken, werden alle Daten des Fahrzeugs unwiderruflich gelöscht!

# **5.1.7. Alte Daten löschen**

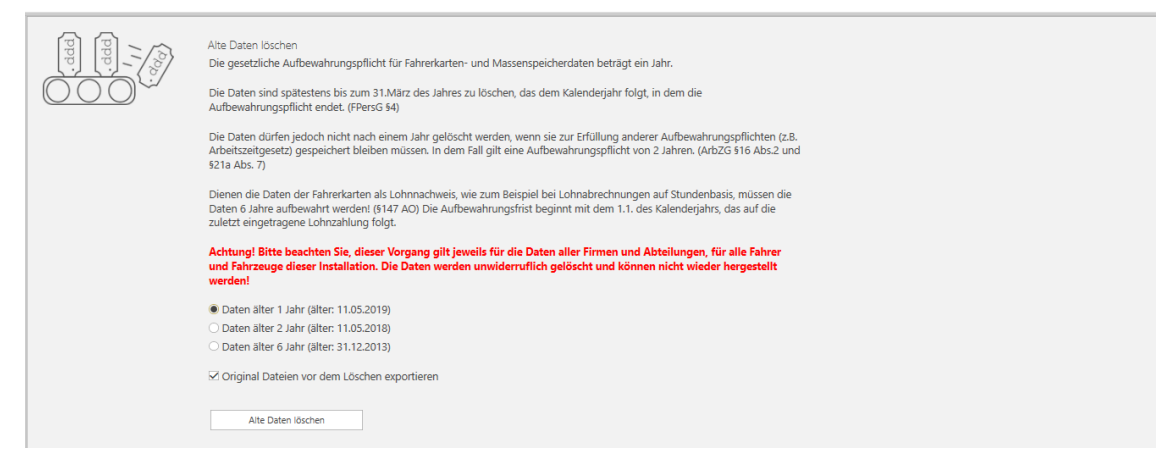

Je nach Auswahl werden **nur** die entsprechenden Daten und Dateien des Fahrpersonals und der Fahrzeuge unwiderruflich gelöscht. Fahrpersonal und Fahrzeuge werden nicht gelöscht.

# **5.1.8. Einstellungen**

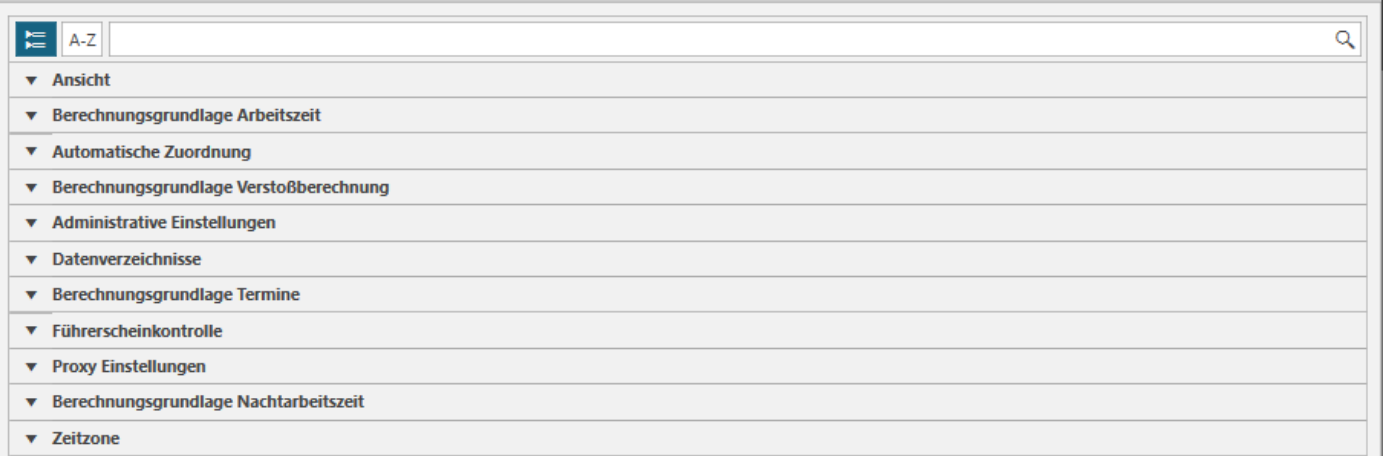

Hier können alle Eistellungen betreffend der Client Software vorgenommen werden. Übergeordnet kann der Administrator globale Einstellungen vornehmen. Die globalen Einstellungen gelten für alle Benutzer und können auch nicht vom Benutzer geändert werden.

### **5.1.8.1. Ansicht**

#### **Anwendungsskalierung**

Skaliert die Ansicht der gesamten Anwendung. Damit kann bei Bedarf mehr Bildschirmfläche genutzt werden.

#### **Dunkle Darstellung aktivieren**

Anwendung im dunklen Modus starten (Neustart erforderlich).

#### **Inaktive Fahrzeuge anzeigen**

Inaktive Fahrzeuge werden in der Fahrzeug Liste und der Ressourcen Zuordnung nicht mehr angezeigt. Alle Fahrzeuge werden trotzdem in der Fahrzeugübersicht in den Einstellungen dargestellt.

#### **Inaktives Fahrpersonal anzeigen**

Inaktives Fahrpersonal wird in der Fahrpersonal Liste und der Ressourcen Zuordnung nicht mehr angezeigt. Alle Fahrer werden trotzdem in der Fahrerübersicht in den Einstellungen dargestellt.

#### **Fahrpersonal, Anzahl in Liste**

Anzahl der Tage, die in die Tätigkeitenliste des Fahrpersonals geladen werden sollen.

#### **Fahrzeug, Anzahl Tage in Liste**

Anzahl der Tage, die in die Tätigkeitenliste des Fahrzeugs geladen werden sollen.

#### **5.1.8.2. Berechnungsgrundlage Arbeitszeit**

#### **Bereitschaftszeit im Einzelfahrbetrieb**

Bereitschaftszeit als Arbeitszeit bewerten wenn Fahrer sich im Einzelfahrbetrieb befindet.

#### **Pausen kleiner 15 Minuten**

Pausen kleiner 15 Minuten als Arbeitszeit bewerten.

## **5.1.8.3. Automatische Ressourcen Zuordnung**

#### **Daten automatisch zuordnen**

Sollen importierte Daten direkt einer Firma / Abteilung zugeordnet werden?

#### **Unternehmen**

Unternehmen, dem die Daten zugeordnet werden sollen.

#### **Abteilung**

Abteilung, dem die Daten zugeordnet werden sollen.

## **5.1.8.4. Berechnungsgrundlage Verstoßberechnung**

#### **Dauer Abfahrtskontrolle**

Minimale Dauer der Abfahrtskontrolle in Minuten.

#### **Abfahrtskontrolle**

Verstöße der Kategorie Abfahrtskontrolle in die Berechnung und Ausgabe einbeziehen.

#### **Lenk- und Ruhezeigen**

Verstöße der Kategorie Lenk- und Ruhezeiten in die Berechnung und Ausgabe einbeziehen.

#### **Arbeitszeit**

Verstöße der Kategorie Arbeitszeit in die Berechnung und Ausgabe einbeziehen.

#### **Länderkennung**

Verstöße der Kategorie Länderkennung in die Berechnung und Ausgabe einbeziehen.

#### **Leere Berichte ausgeben**

Leere Verstoßberichte ausgeben oder exportieren.

#### **5.1.8.5. Administrative Einstellungen**

#### **Globale Einstellung**

Alle Einstellungen, die hier gesetzt werden, gelten für alle Benutzer global.

#### **Neues Passwort für angemeldeten Benutzer:**

Legen Sie ein neues Passwort für den gerade angemeldeten Benutzer fest.

#### **5.1.8.6. Datenverzeichnisse**

#### **Import Verzeichnis**

Verzeichnis, in das kompatible Dateien gespeichert werden, die dann direkt oder über den Importdienst in die Datenbank eingelesen werden.

### **Export Verzeichnis**

Verzeichnis, in das kompatible Dateien nach dem Export gespeichert werden.

## **5.1.8.7. Berechnungsgrundlage Termine**

#### **Nächste Archivierung Fahrerkarte**

Nach wie vielen Tagen ist die nächste Archivierung der Fahrerkarte fällig?

#### **Archivierung Fahrerkarte Erinnerungsintervall**

In welchem Intervall sollen die Erinnerungsstufen vor der nächsten Archivierung der Fahrerkarte erfolgen?

#### **Nächste Archivierung Tachograph**

Nach wie vielen Tagen ist die nächste Archivierung des Tachographen fällig?

# **Archivierung Tachograph Erinnerungsintervall**

In welchem Intervall sollen die Erinnerungsstufen vor der nächsten Archivierung des Tachographen erfolgen?

#### **Ablauf Fahrerkarte**

Wie viele Tage vor Ablauf der Fahrerkarte soll gewarnt werden?

#### **Ablauf Fahrerkarte Erinnerungsintervall**

In welchem Intervall sollen die 3 Erinnerungsstufen vor dem Ablauf der Fahrerkarte erfolgen?

#### **Nächste Kalibrierung**

Wie viel Tage vor der nächsten Tachographen Kalibrierung soll gewarnt werden?

#### **Nächste Kalibrierung Erinnerungsintervall**

In welchem Intervall sollen die 3 Erinnerungsstufen vor der nächsten Tachographen Kalibrierung erfolgen?

#### **Nächste Hauptuntersuchung**

Wie viele Tage vor der nächsten Hauptuntersuchung soll gewarnt werden?

#### **Nächste Hauptuntersuchung Erinnerungsintervall**

In welchem Intervall sollen die 3 Erinnerungsstufen vor der nächsten Hauptuntersuchung erfolgen?

#### **Nächster Werkstatttermin**

Wie viele Tage vor dem nächsten Werkstatttermin soll gewarnt werden?

#### **Nächster Werkstatttermin Erinnerungsintervall**

In welchem Intervall sollen die 3 Erinnerungsstufen vor dem nächsten Werkstatttermin erfolgen?

#### **Nächste Sicherheitsprüfung**

Wie viele Tage vor der nächsten Sicherheitsprüfung soll gewarnt werden?

#### **Nächster Sicherheitsprüfung Erinnerungsintervall**

In welchem Intervall sollen die 3 Erinnerungsstufen vor der nächsten Sicherheitsprüfung erfolgen?

# **5.1.8.8. Führerscheinkontrolle**

#### **Nächste Führerscheinkontrolle**

Nach wie vielen Tagen ist die nächste Führerscheinkontrolle fällig?

#### **Führerscheinkontrolle Erinnerungsintervall**

In welchem Intervall sollen die 3 Erinnerungsstufen vor der nächsten Führerscheinkontrolle erfolgen?

# **5.1.8.9. Proxy Einstellungen (Aktivierung – Updates – Updateberechtigung)**

#### **Proxy Server Modus**

Proxy Server Modus Woher sollen die Einstellungen bezogen werden?

**Proxy Host / IP** 

Proxy Host / IP Name oder IP des Proxy Servers

**Proxy Port (SSL)**  Proxy Port (SSL)

**Proxy Benutzername**  Proxy Benutzername

**Proxy Passwort**  Proxy Passwort

**Proxy Domäne** 

Proxy Domäne Optional bei Windows® Proxy Server (Anmeldedomäne für den angegebenen Benutzer)

## **Authentifizierungsmodus**

Authentifizierungsmodus - Protokollart

# **5.1.8.10. Berechnungsgrundlage Nachtarbeitszeit**

#### **Startzeitpunkt**

Startzeitpunkt der Nachtarbeitszeit (von Startzeitpunkt bis 0:00 Uhr)

#### **Zwischenschritt**

Zwischenschritt der Nachtarbeitszeit (von 0:00 Uhr bis zum Zwischenschritt)

#### **Endzeitpunkt**

Endzeitpunkt der Nachtarbeitszeit (vom Zwischenschritt bis zum Endzeitpunkt)

## **Bereitschaft berücksichtigen**

Bereitschaftstätigkeiten zur Berechnung der Nachtarbeitszeit berücksichtigen

#### **Arbeit berücksichtigen**

Arbeitstätigkeiten zur Berechnung der Nachtarbeitszeit berücksichtigen

#### **Lenken berücksichtigen**

Lenktätigkeiten zur Berechnung der Nachtarbeitszeit berücksichtigen

#### **5.1.8.11. Zeitzone**

#### **Zeitzone – Darstellung:**

Gibt die Zeitzone an, in die Daten umgerechnet werden. (Umstellung auf Sommerzeit erfolgt automatisch)

# **6. Info-Seite**

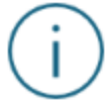

Auf dieser Seite finden Sie Tools für die Fernwartung, Informationen zum Programm und zur Lizenz und zu Ihren Berechtigungen innerhalb der Software.

# **6.1. Weitere Funktionen:**

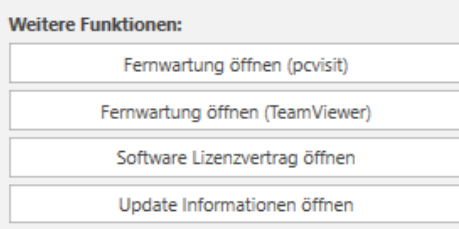

#### Hier finden Sie

- Tools zur Fernwartung (pcvisit und TeamViewer) die Tools können direkt über den jeweiligen Button gestartet werden;
- Lizenzvertrag zur Software;
- Informationen zu den herausgebrachten Updates.

# **6.2. Programminformationen:**

Hier wird Ihnen die aktuell installierte Programmversion angezeigt.

# **6.3. Lizenzinformationen:**

Die folgenden Informationen werden Ihnen hier angezeigt:

- Lizenznehmer Der Lizenznehmer ist der Besitzer dieser aktivierten Lizenz.
- Lizenztyp Der Lizenztyp gibt Auskunft darüber, ob es sich bei der installierten Software um eine Einzelplatz Version oder um eine Mehrplatz Version handelt.
- Anzahl gleichzeitiger Datenbankverbindungen Hier wird angezeigt, wie viele Benutzer gleichzeitig mit der Software arbeiten können.
- Anzahl Kundenverwaltung Hier wird angezeigt, wie viele Unternehmen in der Software verwaltet werden können.
- Gültigkeit Updateberechtigung Hier werden die Anzahl der Tage angezeigt, für die Sie eine Updateberechtigung haben. Bei einigen Konstellationen kann es vorkommen, dass hier kein Wert angezeigt werden kann.

# **6.4. Allgemeine Informationen**

Hier wird Ihnen die aktuelle Datenbankgröße angezeigt. Bei einigen Konstellationen kann es vorkommen, dass hier kein Wert angezeigt werden kann.

# **6.5. Berechtigungen**

Der Administrator kann Benutzern der Software spezielle Berechtigungen vergeben. Diese Berechtigungen werden Ihnen hier angezeigt.

# **7. Datenimport (nur Einzelplatz Version)**

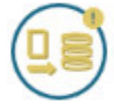

In der Einzelplatz Version wird Ihnen über den Symbol-Button angezeigt, dass Dateien zum Import (Einlesen) bereitstehen. Stehen Dateien bereit zum Import, wechselt der Button, so wie hier abgebildet, die Farbe. Mit einem Klick auf den Button öffnen Sie den Datenimport-Bereich und starten das Importieren (Einlesen).

# **7.1. Datenimport-Bereich**

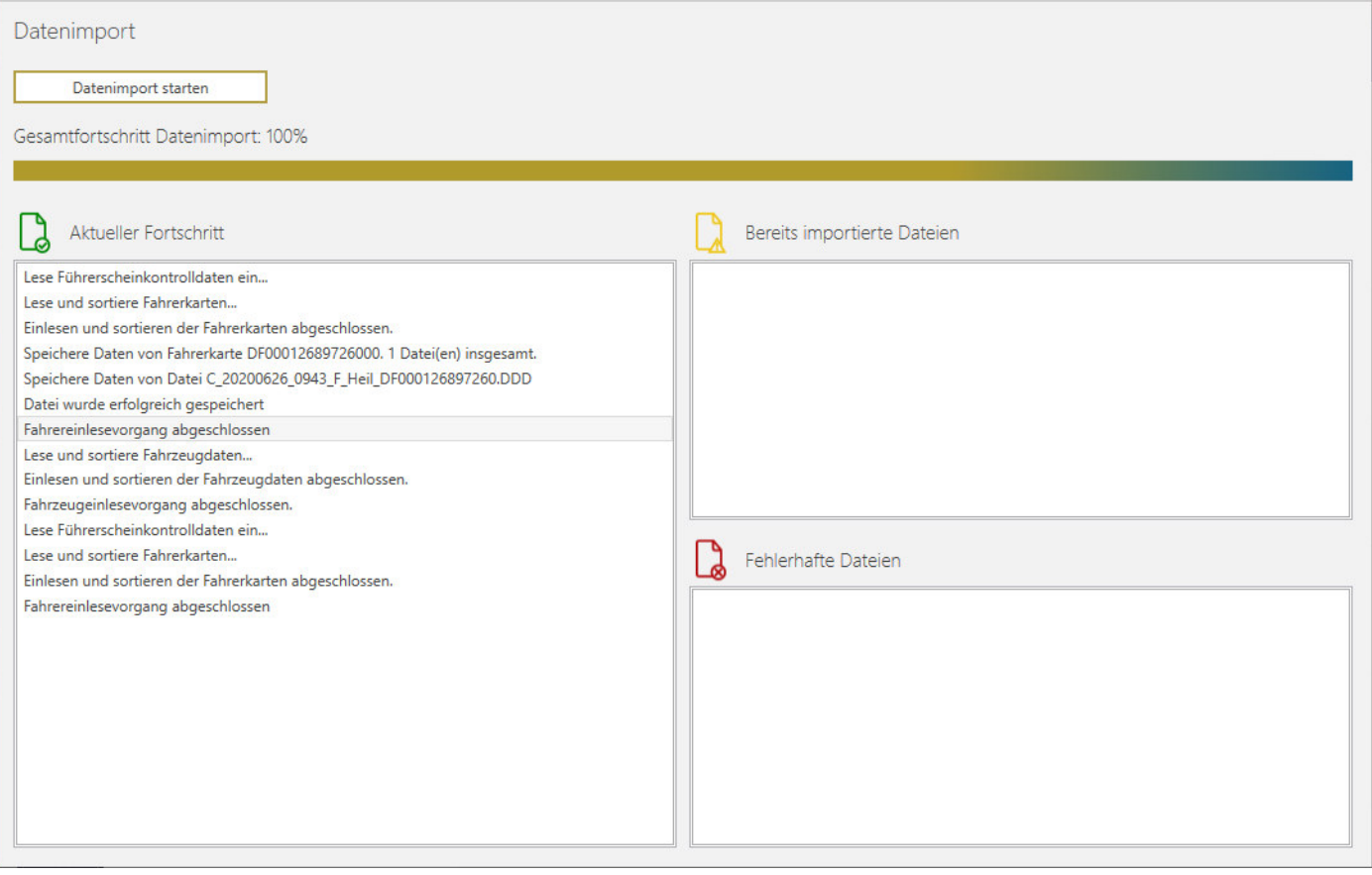

Der Erfassungsdienst und die Software haben ein gemeinsames Importverzeichnis. Wenn z.B. über einen USB-Kartenleser der Erfassungsdienst eine Fahrerkarte ausliest, wird diese Datei in dem gemeinsamen Importverzeichnis abgelegt. Im Anschluss wechselt der Symbol-Button in der Software die Farbe und signalisiert dadurch, dass eine oder mehrere Dateien zum Import bereitstehen. Mit einem Klick auf den Button öffnen Sie den Datenimport-Bereich und der Import startet automatisch.

Eine zusätzliche Funktion erlaubt es Ihnen, relevante Dateien per Drag & Drop zu importieren. Dazu klicken Sie z.B. eine Fahrerkartendatei mit der linken Maustaste an, halten die Maustaste gedrückt, ziehen die Datei auf die Oberfläche der Software und lassen die Maustaste los. Automatisch öffnet sich der Datenimport-Bereich und die Datei wird importiert.

Der Datenimport-Bereich zeigt Ihnen den Fortschritt des Importvorgangs an. In den verschiedenen Bereichen wird Ihnen angezeigt, welche Dateien importiert wurden, wenn Dateien bereits importiert waren und wenn Dateien fehlerhaft sind.

Bereits importierte Dateien und fehlerhafte Dateien werden nicht importiert und in einem gesonderten Verzeichnis abgelegt.